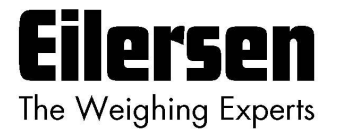

## **5024G Options Guide External Module**

**5024G LCD weighing terminal**

**External module option: MCE9637, MCE2035, 2050 or 2070**

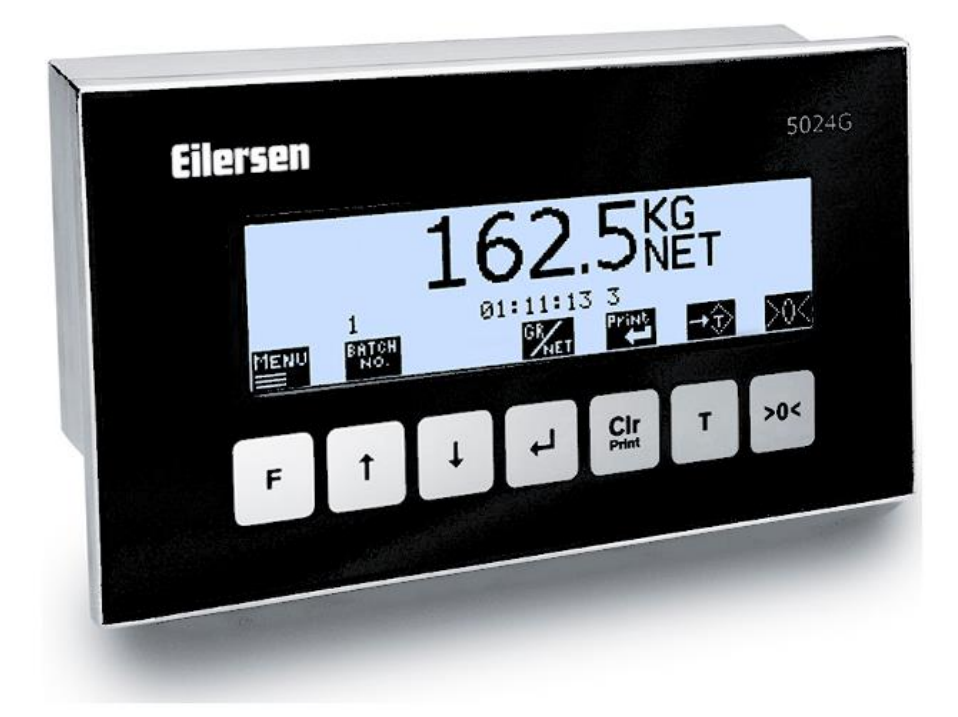

Software: StdLim.140630.6v6x Doc. no.: StdLim-140630-6v6-OG-ExtModule-eng Date: 2023-08-29 Rev.: 6v6

**Contact: Eilersen Electric A/S Kokkedal Industripark 4 DK-2980 Kokkedal Denmark www.eilersen.com info@eilersen.com Tel: +45 49 180 100 Fax: +45 49 180 200**

## <span id="page-1-0"></span>**Contents**

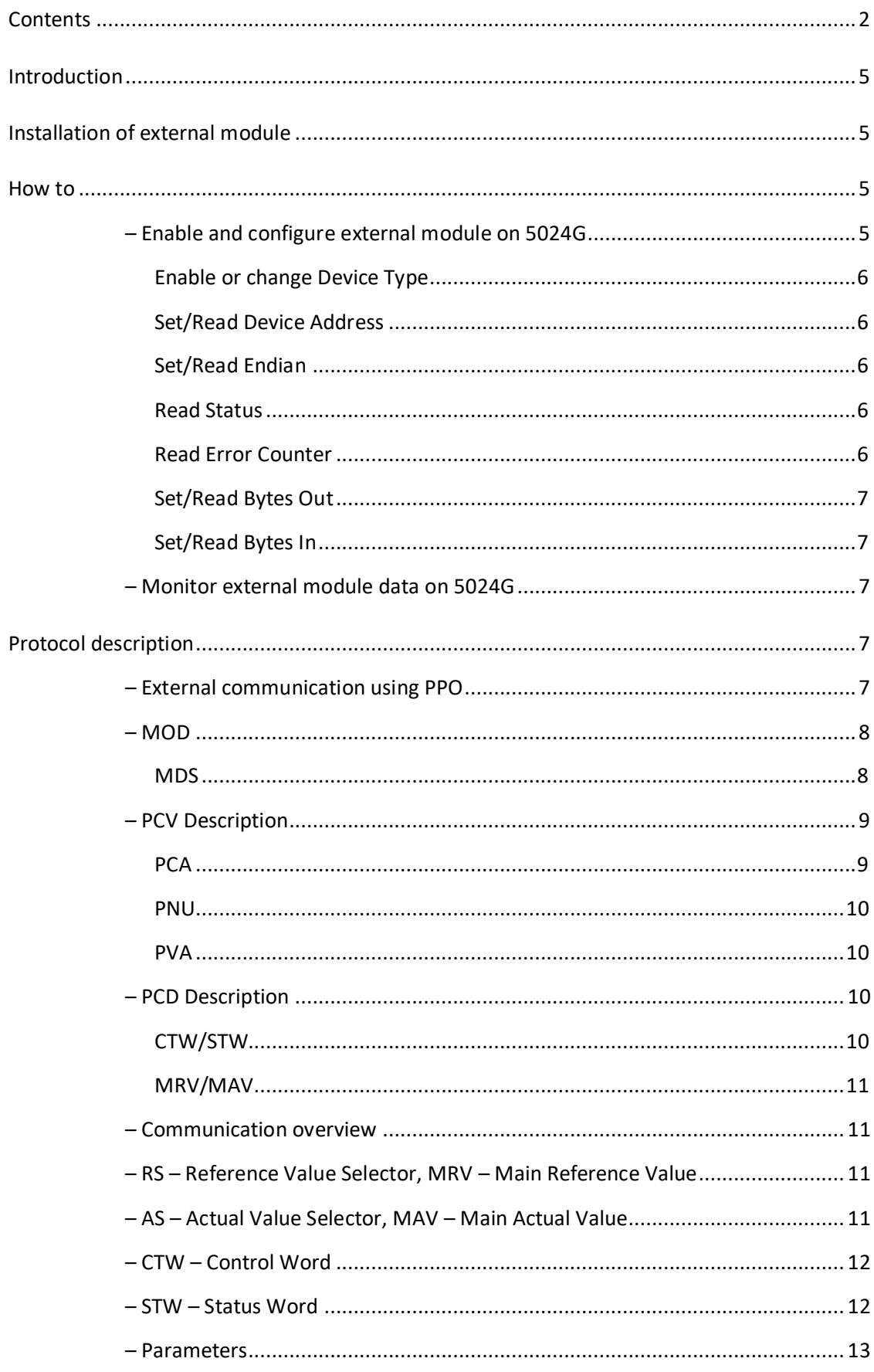

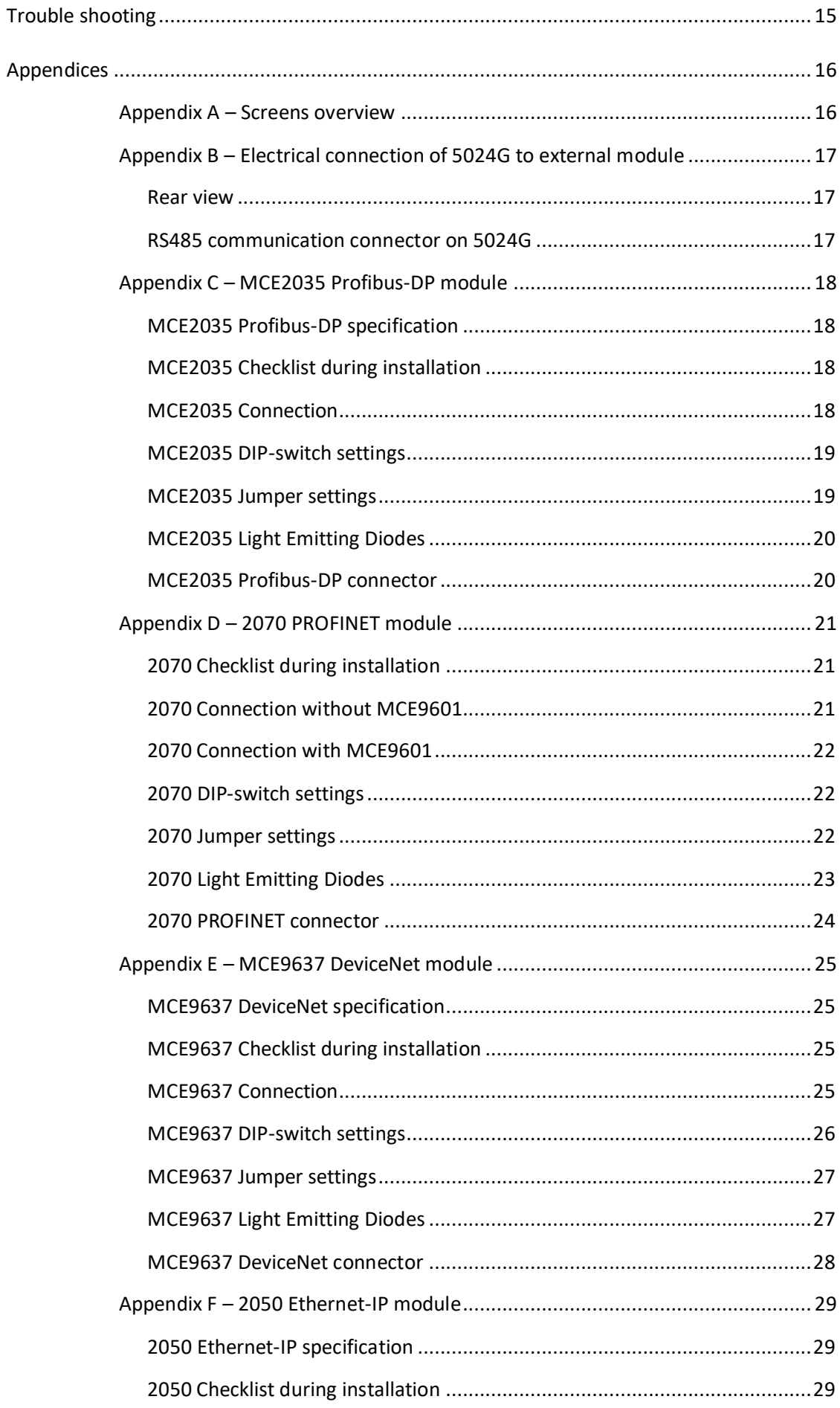

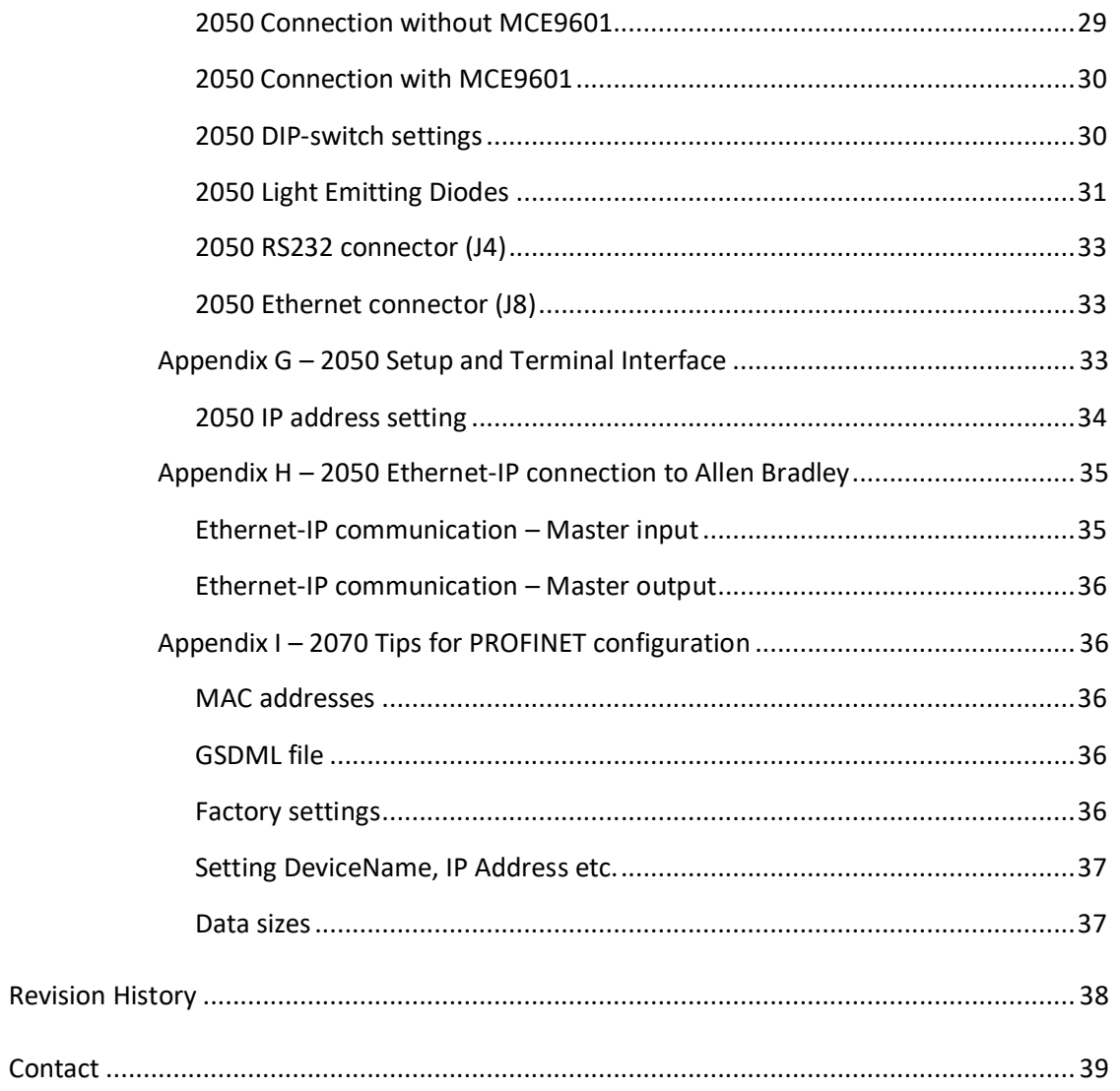

## <span id="page-4-0"></span>**Introduction**

This document describes the use of the External Module option on the 5024G Weighing Terminal from Eilersen Electric. With the software version stated on the front page and with the External Module option enabled as well as a on RS485 externally connected communications module (MCE2035, 2070, MCE9637 or 2050) from Eilersen Electric the system can communicate with an external controller/PLC using Profibus-DP, PROFINET, DeviceNet or Ethernet-IP.

With the later stated software versions installed in the external module the external communication module can transfer 14 input bytes from the 5024G terminal to the Profibus-DP / PROFINET / DeviceNet / Ethernet-IP master, and transfer 14 output bytes from Profibus-DP / PROFINET / DeviceNet / Ethernet-IP master to the 5024G terminal.

Exchange of data between 5024G terminal and the external controller/PLC is made according to the profile/protocol described later (see *[Protocol description](#page-6-3)*).

This manual only describes the External Module option. For general information on the operation of the 5024G please see the 'Users guide'.

## <span id="page-4-1"></span>**Installation of external module**

The used external module (**xxxx**) must be connected to the 5024G weighing terminal and to the external controller/PLC according to the description in the appropriate appendix. **Please notice:** 

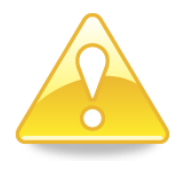

- no matter what module type, the module must be connected to the 5024G terminal using a RS485 connection.
- depending on module type, the module must be connected to the external controller/PLC using bus type as described in the appendix belonging to the module.
- depending on module type, the 5024G terminal must be configured to exactly the module used according to the guidelines below.

## <span id="page-4-3"></span><span id="page-4-2"></span>**How to**

## **– Enable and configure external module on 5024G**

Below the **EXTERNAL MODULE** screen is shown when a MCE2035 (MCExx35) module has been enabled.

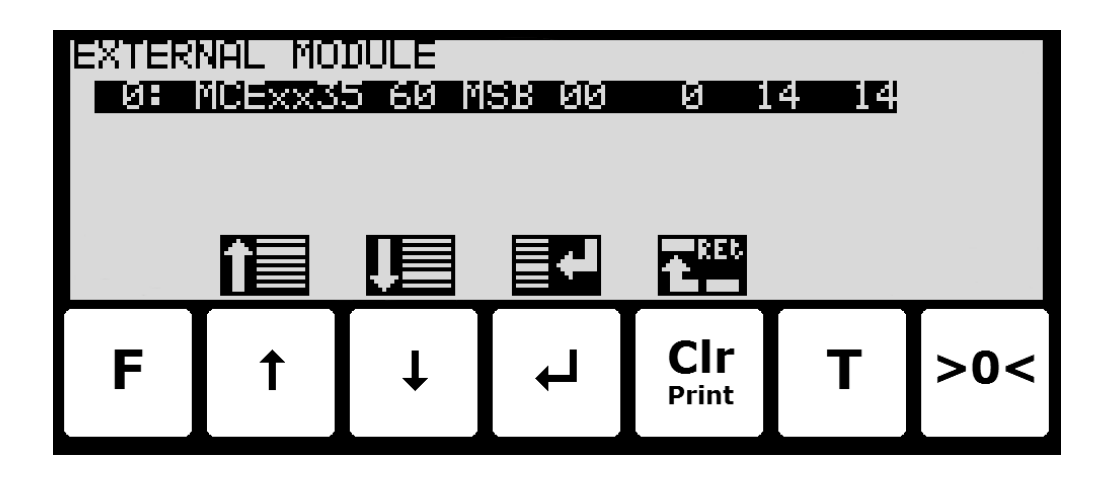

In this screen the external module is shown and can be changed. A cursor (inverted text) indicates the currently selected module. With this version of the software only one module can be installed.

The line with module data shows in forth running order after the Device Index (always 0 in this software version): Device Type, Device Address, Endian, Status, Error Counter, Bytes Out and Bytes In, which all are described in detail below.

#### <span id="page-5-0"></span>**Enable or change Device Type**

To enable or select a new module type (Device Type) press  $\overline{A}$  on the selected line, and from the **EXTERNAL MODULE** menu select the **DEVICE TYPE** menu item to get the selection list with possible module types. Possible module types are *MCExx35* Profibus-DP module, *MCE9637* DeviceNet module, *2050* Ethernet module and *2070* PROFINET module. If no external module is enabled the 5024G display will show "**-------**" / "*None*".

Once a module type is enabled/selected the other settings (see descriptions below) are set to default values, which should normally be used.

#### <span id="page-5-1"></span>**Set/Read Device Address**

The address is the entered address plus the base address for the module type selected.

During change enter a number in the interval 0-15. With this software version where only one external module can be connected, 0 is the normally entered address value.

#### <span id="page-5-2"></span>**Set/Read Endian**

Endian of the individual data values transferred: *MSB* most significant byte first: Big endian. *LSB* least significant byte first: Little endian. MSB is normally used with Profibus-DP and PROFINET while LSB is normally used with all other types of modules.

#### <span id="page-5-3"></span>**Read Status**

**00**: Communication up and running. *40: Connection established earlier to the module has been lost.*

*80*: No connection to the module has been established.

#### <span id="page-5-4"></span>**Read Error Counter**

Current number off errors in communication.

## <span id="page-6-0"></span>**Set/Read Bytes Out**

Number of bytes to be sent from the 5024G to the external module and from there to the Profibus-DP/PROFINET/DeviceNet/Ethernet master. This is the number of input bytes in the Profibus-DP/PROFINET/DeviceNet/Ethernet master.

The value must be the same as the value in the external module. Normally this is 14.

#### <span id="page-6-1"></span>**Set/Read Bytes In**

Number of bytes to be received in the 5024G from the external module and transmitted from the Profibus-DP/PROFINET/DeviceNet/Ethernet master. This is the number of output bytes in the Profibus-DP/PROFINET/DeviceNet/Ethernet master.

The value must be the same as the value in the external module. Normally this is 14.

#### <span id="page-6-2"></span>**– Monitor external module data on 5024G**

Below the **EXTERNAL MODULE DATA** screen is shown when a MCE2035 (MCExx35) module has been enabled.

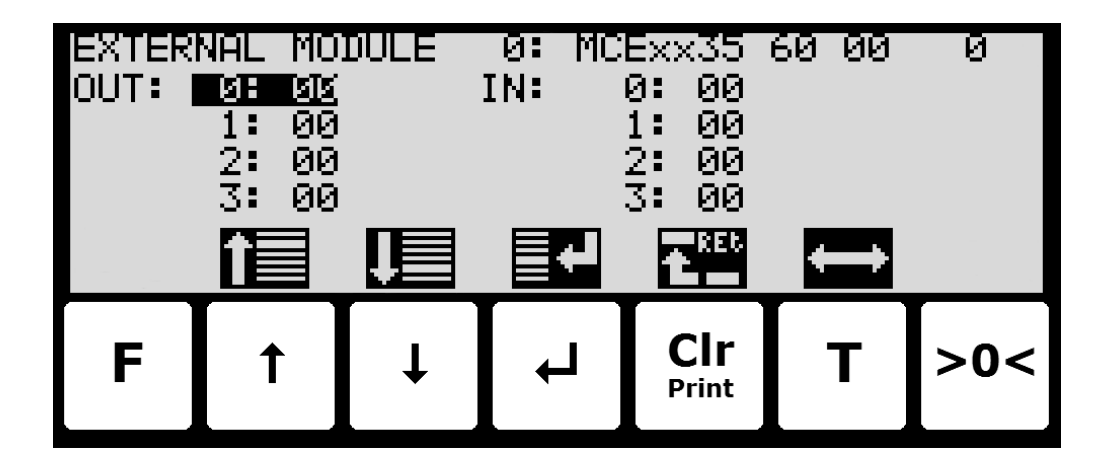

This screen will show the data sent to the external module (*OUT*) and the data received from the external module (*IN*).

The following keys can be used for the described special functions:

- $|\bullet|$ Selects entry of the selected input data byte for test purposes. If an external module is communication the value will immediately be overwritten by the value receive form the external module.
- **T** Toggles the cursor between the output and the input bytes.

## <span id="page-6-4"></span><span id="page-6-3"></span>**Protocol description**

#### **– External communication using PPO**

The communication with the external module is made using a *'parameter-process data object'* (PPO) consisting of 14 bytes data. This telegram (object) is used during both reception and transmission of data. The structure of this telegram is as follows:

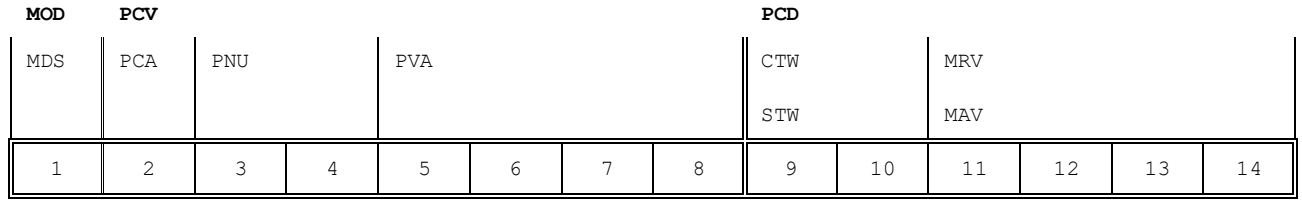

**Byte 1 Byte 14**

The telegram is made up of 3 blocks; a MOD part (1 byte), a PCV part (the next 7 bytes) and a PCD part (the last 6 bytes). The three blocks are as follows:

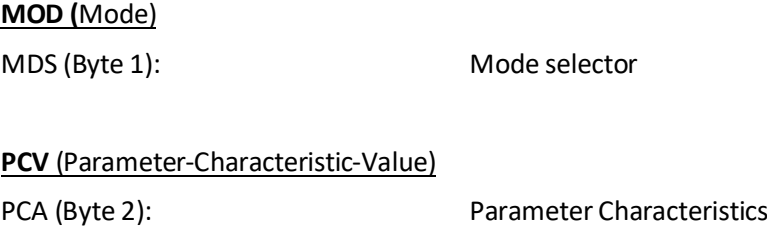

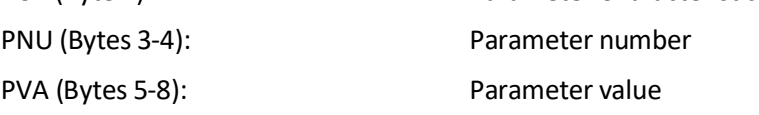

#### **PCD** (Process Data)

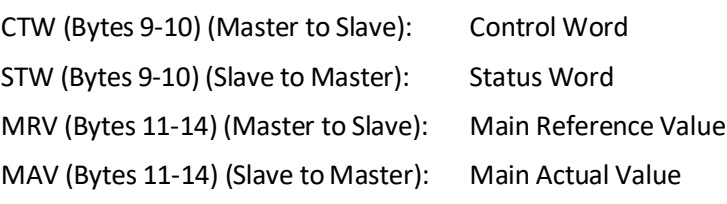

In the following the meaning of the individual blocks of the telegram is explained further.

<span id="page-7-0"></span>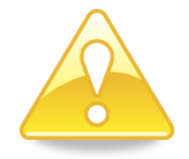

**IMPORTANT:** During transfer/reception of data (i.e. the MAV) it is up to the master (the PLC) to ensure consistent data, when a parameter consisting of several bytes is read/updated and when AS/MAV or RS/MRV is read/set.

#### **– MOD**

The MOD part of the telegram indicates which value is to be transferred as **Main Reference Value** (MRV) and as **Main Actual Value** (MAV). Please see below for further information.

#### <span id="page-7-1"></span>**MDS**

MDS contains an RS part for selection of **Main Reference Value** (MRV) and an AS part for selection of **Main Actual Value** (MAV), as shown in the figure below.

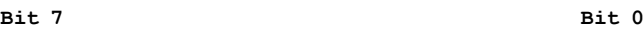

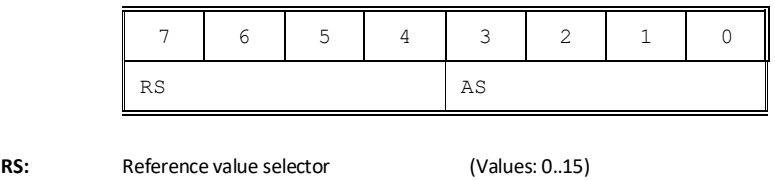

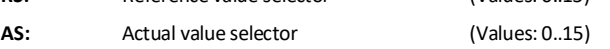

## <span id="page-8-0"></span>**– PCV Description**

The PCV part of the telegram is made up of a PCA part, a PNU part and a PVA part. The function of these different parts of the PCV part is described here.

#### <span id="page-8-1"></span>**PCA**

The PCA part contains an RC part for 'request' and 'response' indication.

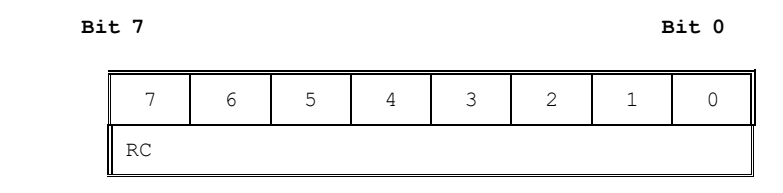

**RC:** Request/Response Characteristics (Values: 0..255)

RC is used by the master to tell the slave which 'request' is desired. Similarly the slave uses RC to inform the master the status of the received 'request' ('response'). The contents of RC has the following function during 'request:

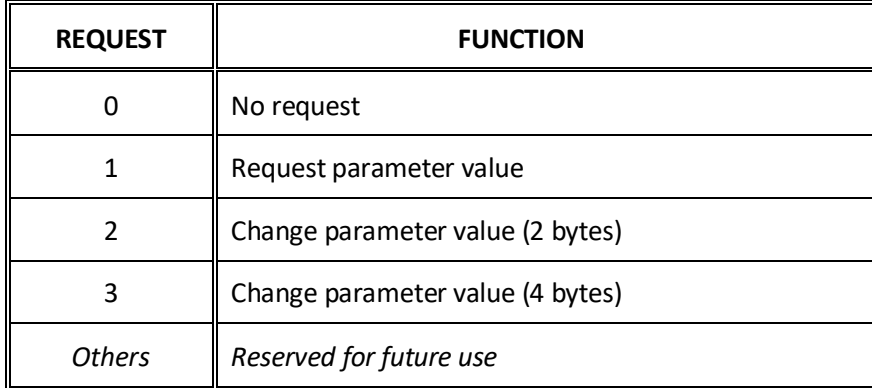

The contents of RC has the following function during response:

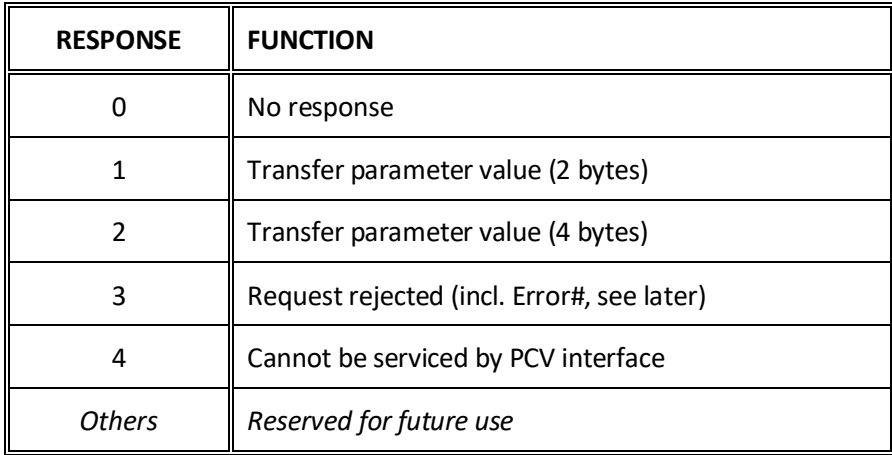

#### <span id="page-9-0"></span>**PNU**

The PNU part indicates the parameter number of the parameter to be read/changed. The parameters and their function is described below.

#### <span id="page-9-1"></span>**PVA**

The PVA part contains 4 bytes for reception and transmission of parameter values. The PVA part transfers '2 byte' parameters in bytes 5 and 6, while '4 byte' parameters are transferred in bytes 5 and 8.

If the slave rejects a request from the master the RC part assumes the value 3 (see above) and the error number itself is transferred in the PVA part (bytes 5 and 6). The following error indications are possible:

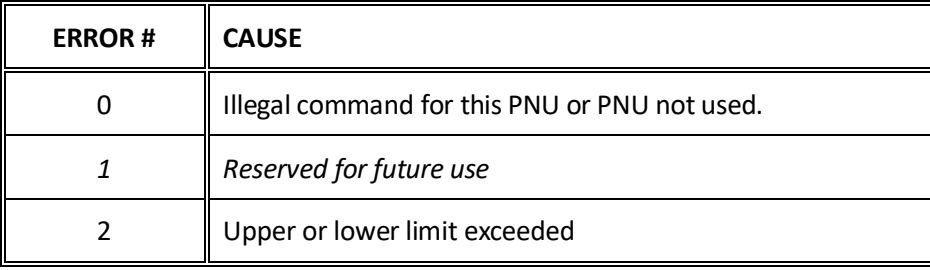

### <span id="page-9-2"></span>**– PCD Description**

The PCD part of the telegram is made up of a CTW/STW part and a MRV/MAV part. The function of these two parts of the PCD part is described here. Note that the PCD part (the last 6 bytes) always transfers these data disregarding the contents of the PCV part.

## <span id="page-9-3"></span>**CTW/STW**

During communication from the master to the slave, the first two bytes of the PCD part are used as a Control Word (CTW). Using the Control Word (CTW) it is possible to tell the slave how to react as different commands can be transferred to the slave.

During communication from the slave to the master, the first two bytes of the PCD part are used as a Status Word (STW). Using the Status Word (STW) it is possible for the master to gain information on the status of the slave.

### <span id="page-10-0"></span>**MRV/MAV**

During communication from the master to the slave the last four bytes of the PCD part are used as a **Main Reference Value** (MRV); a setpoint. Using the RS defines exactly which value is transferred as MRV.

During communication from the slave to the master the last four bytes of the PCD part are used as a **Main Actual Value** (MAV); the actual value. Using the AS defines exactly which value is transferred as MAV.

#### <span id="page-10-1"></span>**– Communication overview**

Please note the following:

- 1. All weights are transferred as shown in the display without a decimal point (i.e. 300.0 kg is transferred as 3000 and 67.2 kg is transferred as 672).
- 2. All negative numbers are transferred as 2-complement numbers.
- 3. Actual unit and decimal point position can be read from the appropriate parameter.

#### <span id="page-10-2"></span>**– RS – Reference Value Selector, MRV – Main Reference Value**

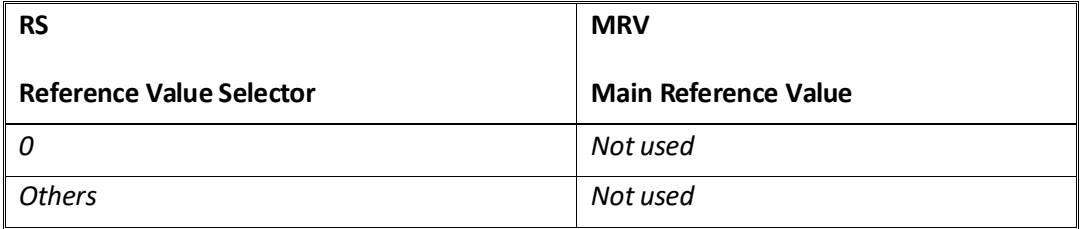

#### <span id="page-10-3"></span>**– AS – Actual Value Selector, MAV – Main Actual Value**

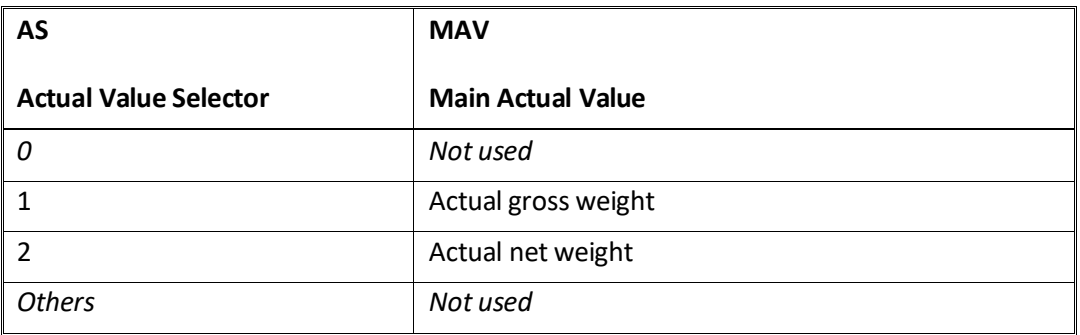

**Actual gross weight** is the actual gross weight on the 5024G terminal.

**Actual net weight** is the actual net weight on the 5024G terminal.

## <span id="page-11-0"></span>**– CTW – Control Word**

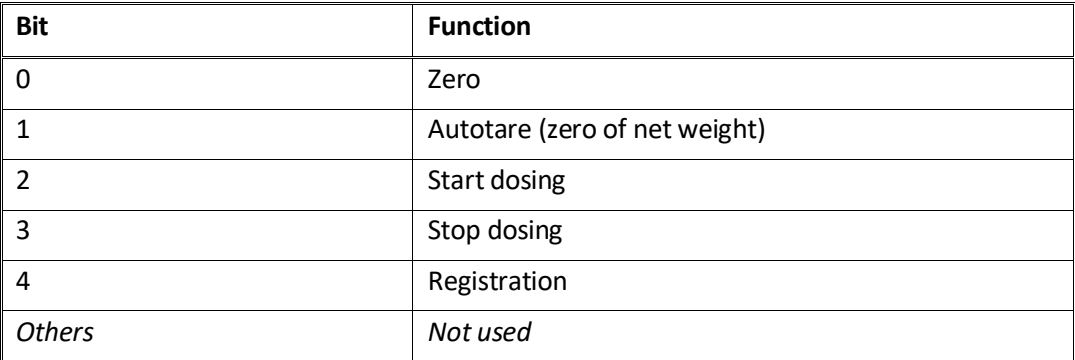

**Zero** must be activated if a zero of the gross weight is desired.

**Autotare** must be activated if a zero of the net weight is desired.

**Start dosing** must be activated if a start of dosing is desired.

**Stop dosing** must be activated if a dosing is to be stopped before the fine limit is reached. If the terminal is set to perform automatic registration on time this will take place afterwards.

**Registration** must be activated if a registration of the actual net weight is desired. Any dosing in progress will be aborted before registration.

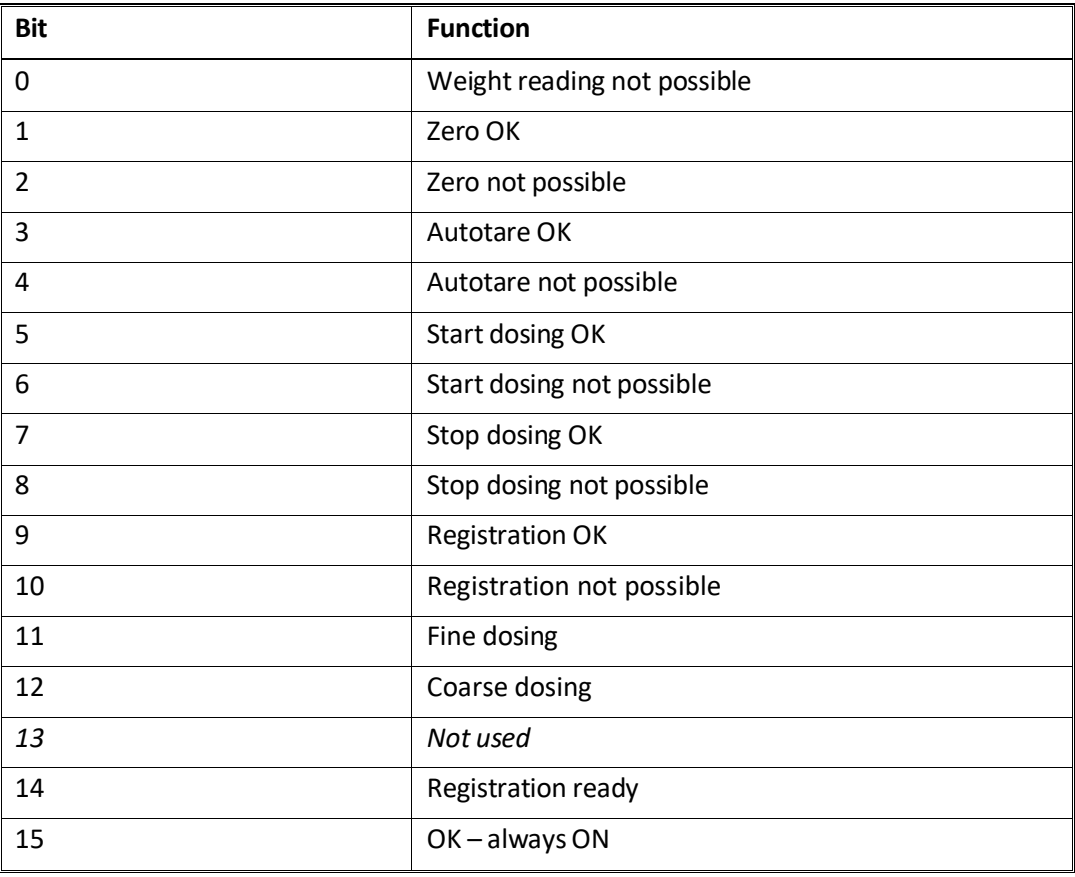

#### <span id="page-11-1"></span>**– STW – Status Word**

**Weight reading not possible** is active when the 5024G terminal is unable to determine weight.

**Zero OK** is active when zero was possible.\*) **Zero not possible** is active when zero was NOT possible.\*) **Autotare OK** is active when autotare was possible.\*) **Autotare not possible** is active when autotare was NOT possible.\*) **Start dosing OK** is active when start of dosing was possible.\*) **Start dosing not possible** is active when start of dosing was NOT possible.\*) **Stop dosing OK** is active when stop of dosing was possible.\*) **Stop dosing not possible** is active when stop of dosing was NOT possible.\*) **Registration OK** is active when registration of net weight was possible.\*) **Registration not possible** is active when registration of net weight was NOT possible.\*) Fine dosing is active during dosing until the fine limit (pos. adjusted for afterflow) is reached. **Coarse dosing** is active during dosing when the net weight is below the coarse limit. **Registration ready** is active when a registration is ready. The bit is cleared when a new dosing is started.

**OK – always ON** is always activated. Can be used as a control of the communication. Bits marked with \*) are cleared again when the corresponding request bit is cleared.

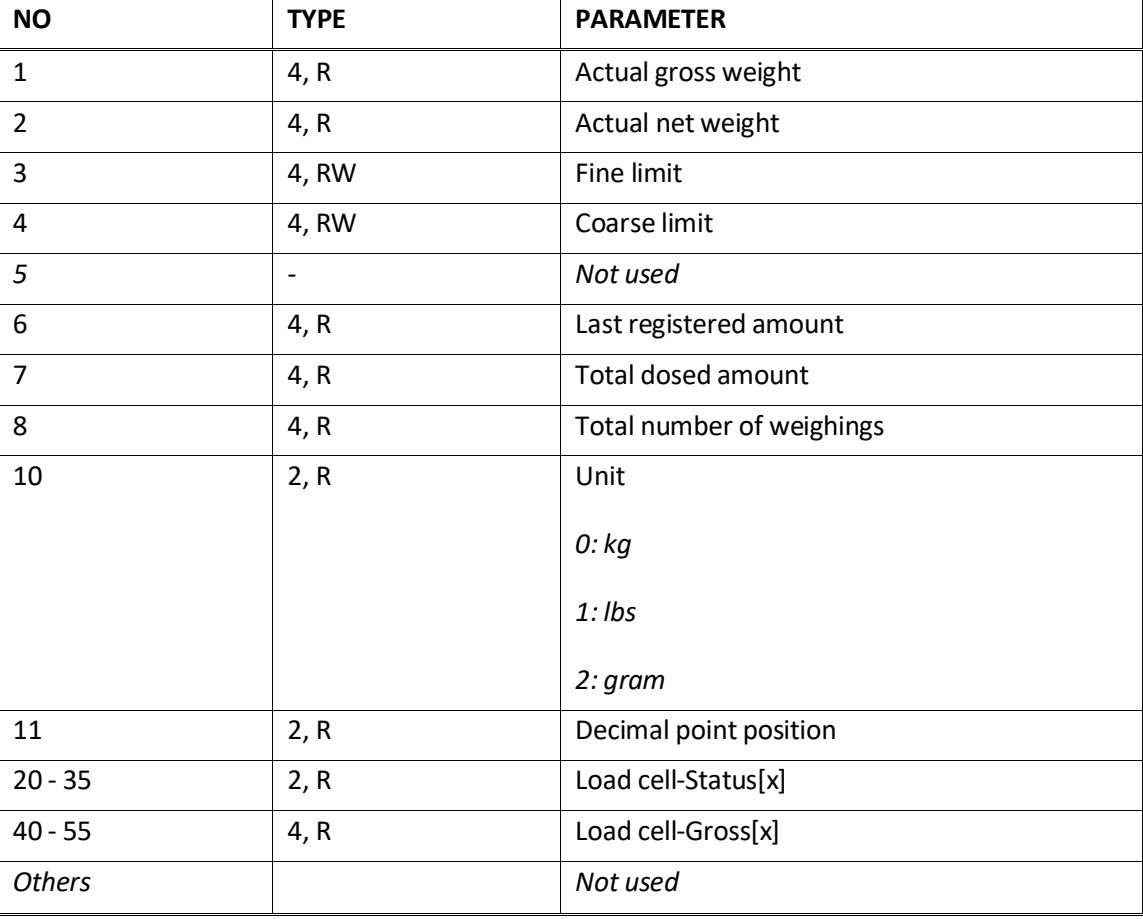

#### <span id="page-12-0"></span>**– Parameters**

**Actual gross weight** is the actual gross weight on the 5024G terminal.

**Actual net weight** is the actual net weight on the 5024G terminal.

**Fine limit** contains the fine limit used during dosing.

**Coarse limit** contains the coarse limit used during dosing.

**Last registered amount** contains the result (registration) of the last dosing.

**Total dosed amount** contains the total dosed amount.

**Total number of weighings** contains the total number of weighings.

**Unit** indicates the unit used in the display reading. It should be used to scale weight indications received/transmitted using the Profibus-DP/PROFINET/DeviceNet/Ethernet-IP communication.

**Decimal point position** indicates the number of digits after the decimal point in the display reading. It should be used to scale weight indications received/transmitted using the Profibus-DP/PROFINET/DeviceNet/Ethernet-IP communication.

**Load cell-Status[x]** contains the actual status for load cell x.

**Load cell-Gross[x]** contains the actual gross signal (not zeroed) on load cell x.

# <span id="page-14-0"></span>**Trouble shooting**

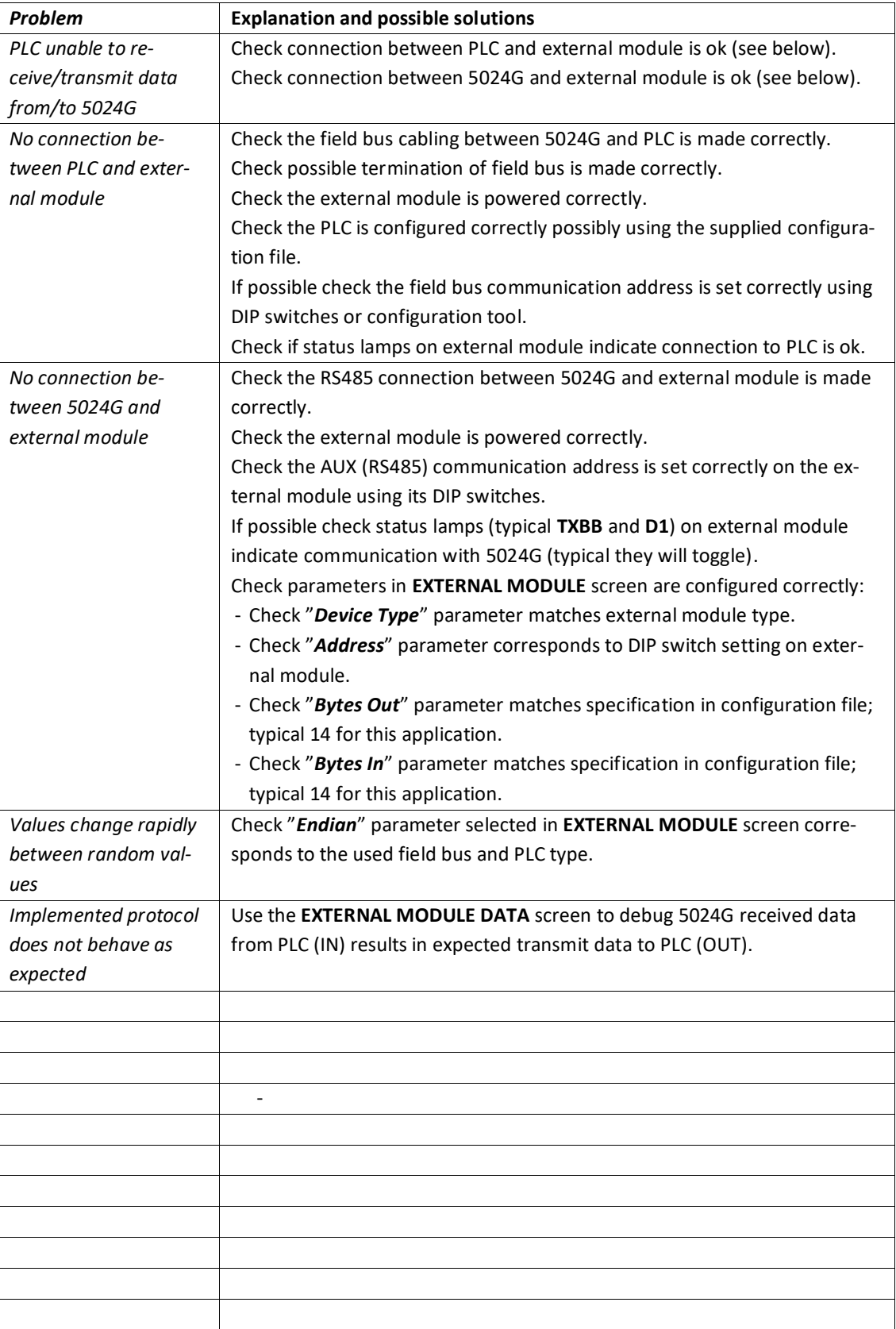

## <span id="page-15-1"></span><span id="page-15-0"></span>**Appendices**

#### **Appendix A – Screens overview**

The system has the following screens, which are selected using the menu system. With the external module option enabled an **EXT. MODULE** screen and a **DATA** screen is added:

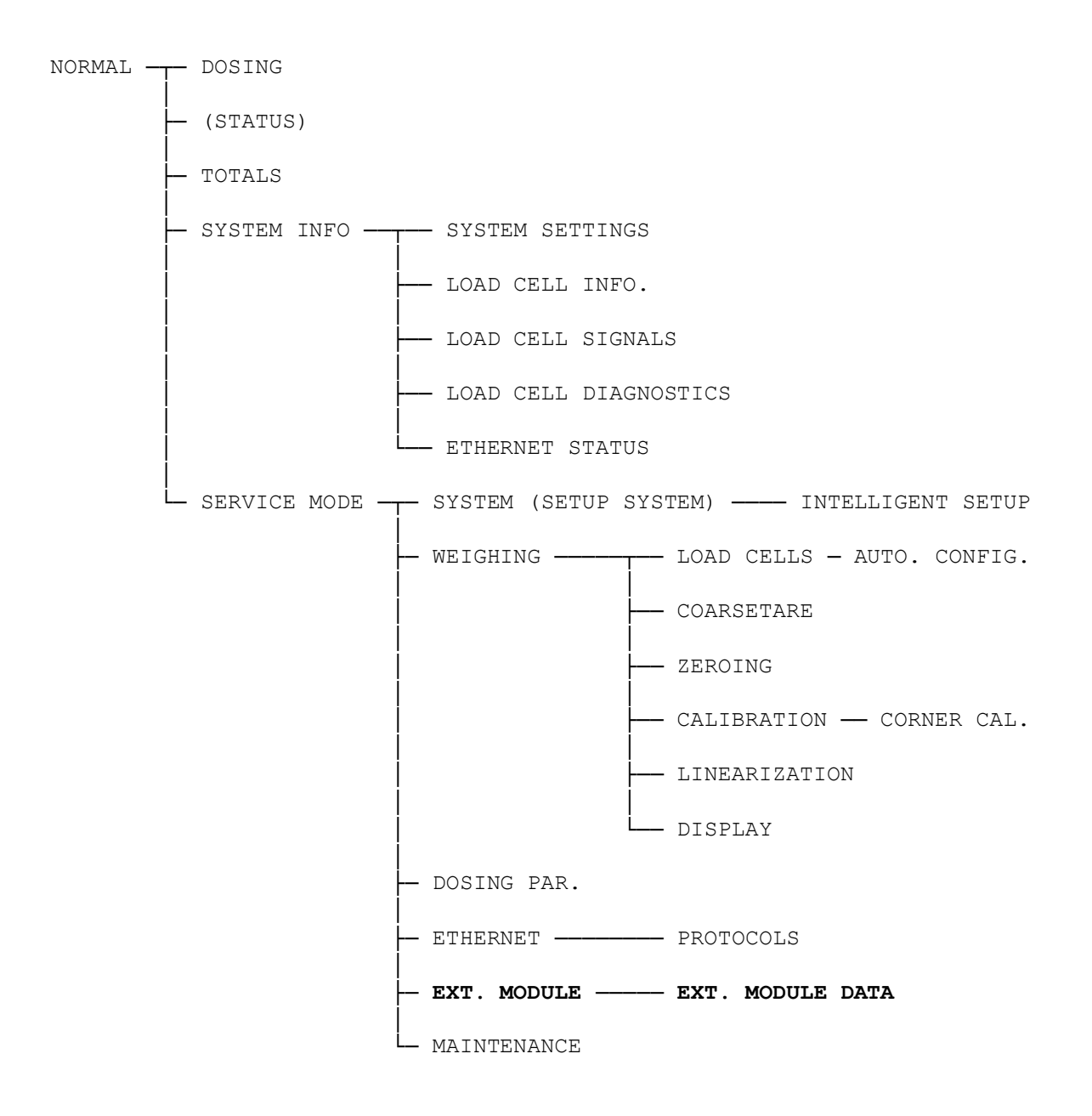

## <span id="page-16-0"></span>**Appendix B – Electrical connection of 5024G to external module**

The following describes the electrical connection of the 5024G terminal to a general external module using a RS485 connection.

#### **Rear view**

<span id="page-16-1"></span>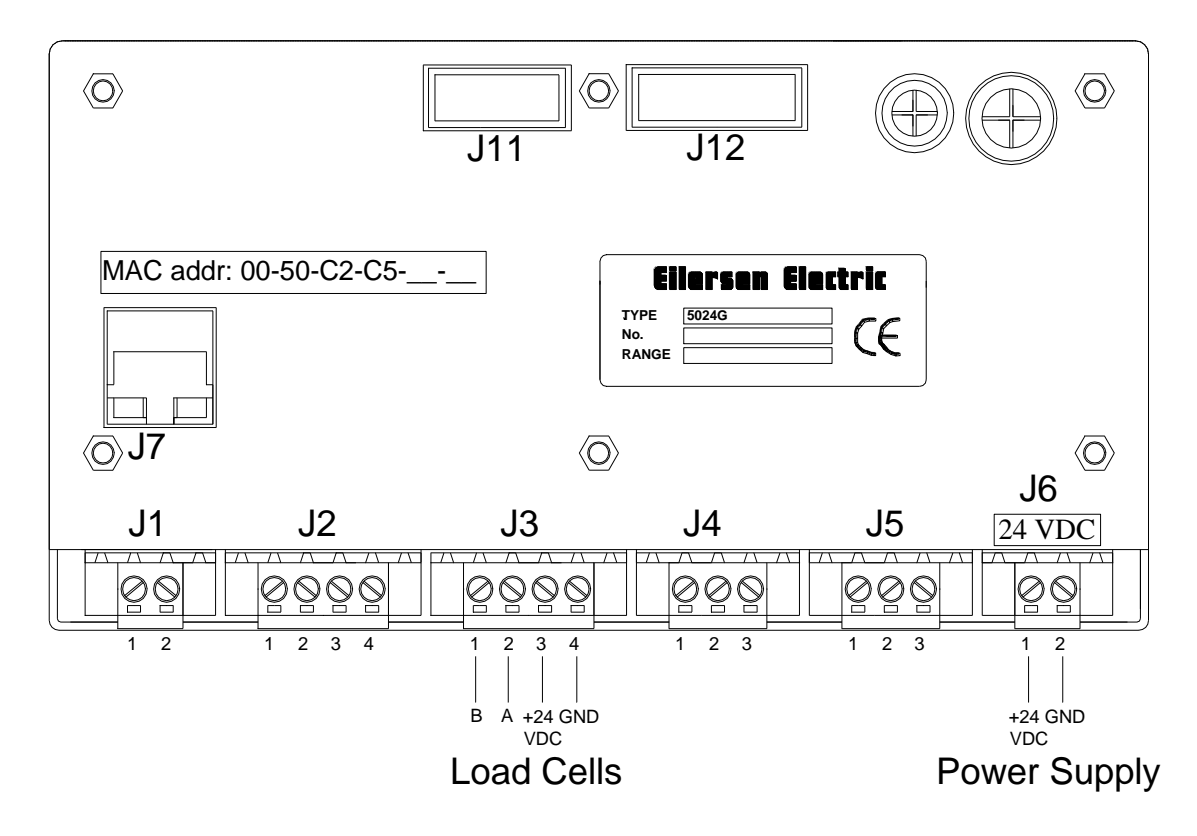

#### <span id="page-16-2"></span>**RS485 communication connector on 5024G**

The 3 pin RS485 serial communication connector (J4) on the 5024G can be used for RS485 communication with external equipment. This connector has the following connections:

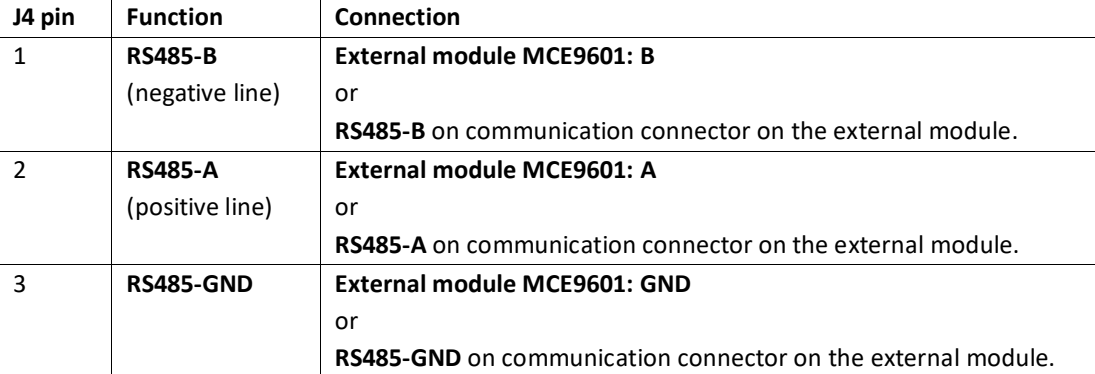

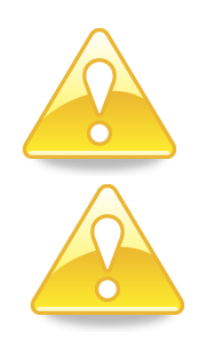

**Please notice:** A and B line definition may be switched on eternal equipment. Especially on Siemens equipment and a few other German manufacturers A and B lines definitions are different.

**IMPORTANT:** Remember to supply power to any external communication module used. This can be done by connecting +24V and GND (possibly taken from the J1 or J6 connector on the 5024G terminal) to the used MCE9601 connection module or directly to any power connector on the external module.

## <span id="page-17-0"></span>**Appendix C – MCE2035 Profibus-DP module**

If a 2035 Profibus-DP module is connected it must have the following software version:

#### **MCE2035.AUXSLAVE.050909.0** (or newer)

It is possible to connect the 2035 communication module on a PROFIBUS-DP network, where it will act as a slave. It will then be possible from the PROFIBUS-DP master to transfer data to/from the 5024G terminal (RS485 master).

#### <span id="page-17-1"></span>**MCE2035 Profibus-DP specification**

The 2035 communication module confirms to the following PROFIBUS-DP specifications:

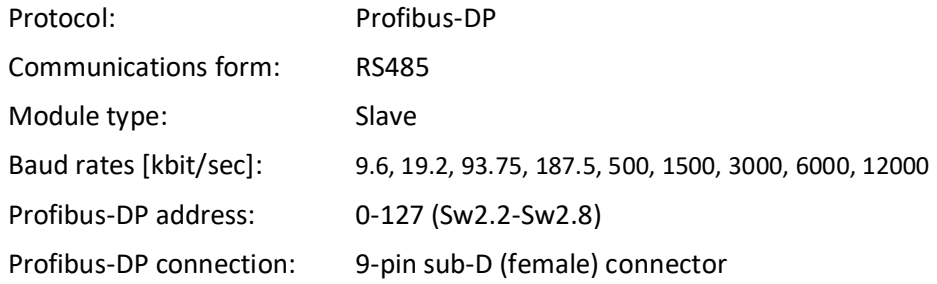

#### <span id="page-17-2"></span>**MCE2035 Checklist during installation**

During installation of the system the following should be checked/performed:

- 1) The Profibus-DP master is configured to communicate with the Profibus-DP module (2035) using the supplied GSD file.
- 2) The Profibus-DP module (2035) is connected to the Profibus-DP network, and a possible termination at the Profibus-DP slave is made.
- 3) The Profibus-DP module (2035) address is set using Sw2.2- Sw2.8. Power is applied, and the Profibus-DP communication is started.
- 4) Check that yellow LEDs (DES and RTS) of the Profibus-DP module (2035) are lit/flashing, and that the green LED (D1) flashes. Check that the TXBB LED on the Profibus-DP module flashes and that the red LED (PBE) is not lit.

#### <span id="page-17-3"></span>**MCE2035 Connection**

The 10-pole connector (J2) on the 2035 module is connected to the 10-pole connector on the MCE9601 connection module using the supplied ribbon cable with mounted connectors. Through this bus cable connection of power supply is achieved as well as connection to the 5024G terminal (RS485 master).

The MCE9601 module is connected to the 5024G terminal as follows:

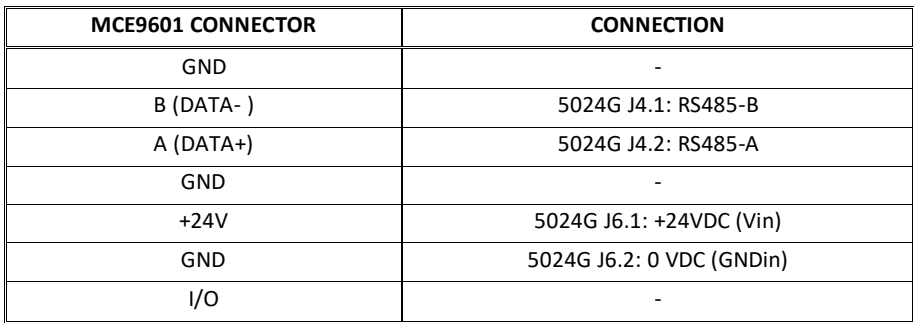

Please notice that the internal Jumper JU 1 must be ON (inserted).

#### <span id="page-18-0"></span>**MCE2035 DIP-switch settings**

The 2035 PROFIBUS-DP module is equipped with DIP-switch blocks that have the following function:

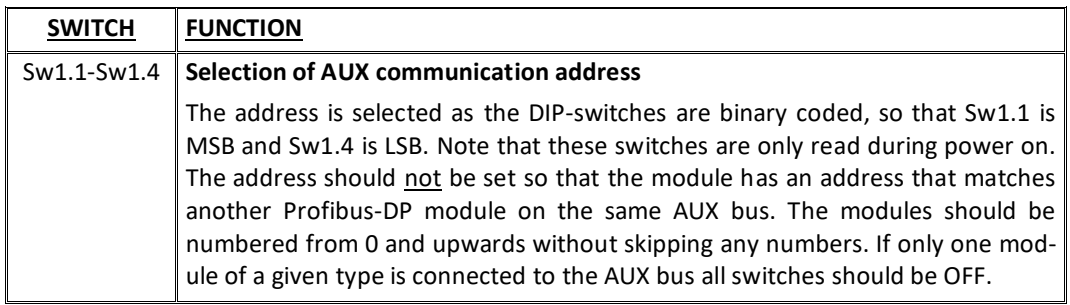

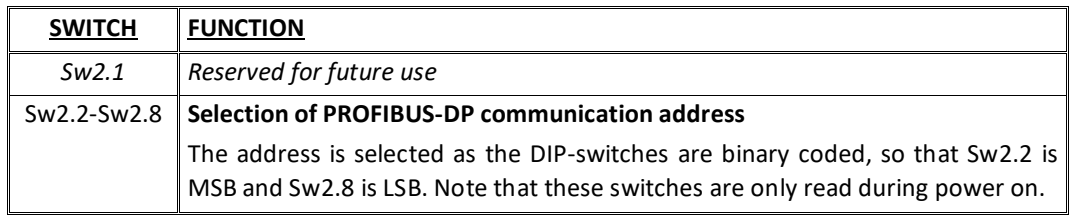

#### <span id="page-18-1"></span>**MCE2035 Jumper settings**

The 2035 PROFIBUS-DP module is equipped with 4 jumpers. These jumpers have the following function:

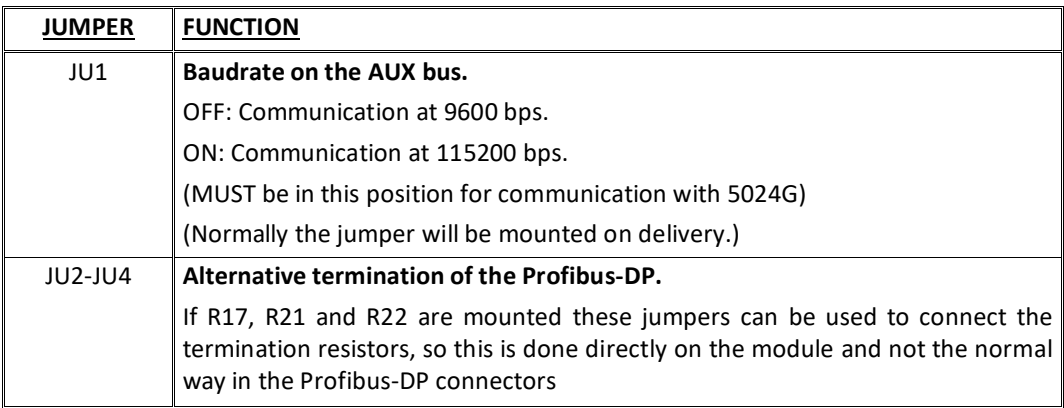

#### <span id="page-19-0"></span>**MCE2035 Light Emitting Diodes**

The 2035 PROFIBUS-DP module is equipped with 6 light emitting diodes (LED). These LED's have the following function:

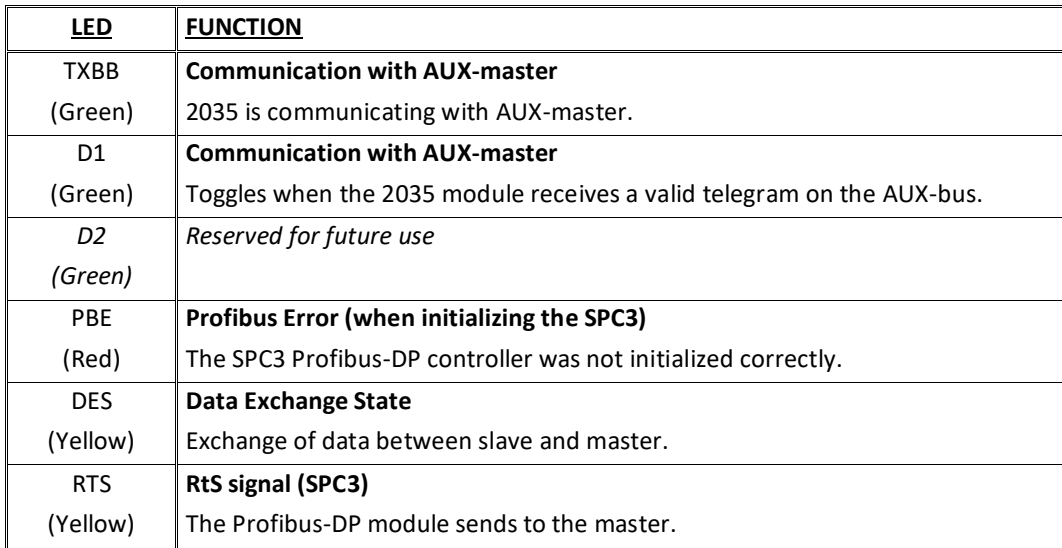

#### <span id="page-19-1"></span>**MCE2035 Profibus-DP connector**

The 2035 PROFIBUS-DP module is equipped with a nine pole female sub-D connector (J1) for connection to the PROFIBUS-DP network. The connector is a standard PROFIBUS-DP connector. Termination of the PROFIBUS-DP should take place in the sub-D connector (male) of the cable. The specific terminals in the connector have the following function:

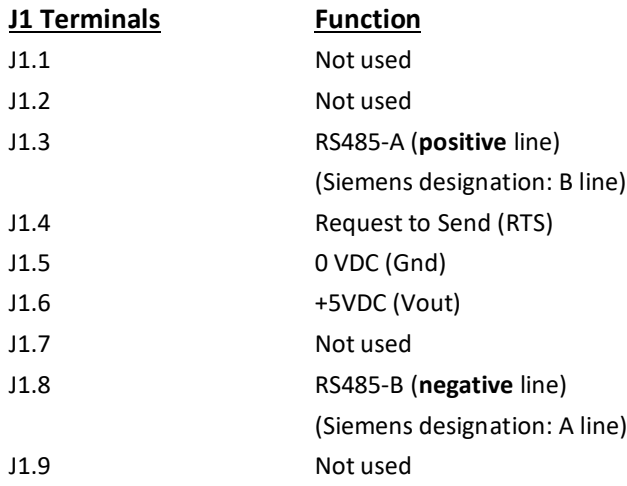

**Note** that some companies use different designations for the RS485-A and the RS485-B lines. Therefore the polarity of the lines has been listed.

## <span id="page-20-0"></span>**Appendix D – 2070 PROFINET module**

If a 2070 PROFINET module is connected it must have the following software version:

#### **2070.AUXSLAVE.200311.1v4** (or newer)

It is possible to connect the 2070 communication module to an PROFINET network, where it will act as a slave. It will then be possible from the PROFINET master to transfer data to/from the 5024G terminal (RS485 master).

#### <span id="page-20-1"></span>**2070 Checklist during installation**

During installation of the system the following should be checked/performed:

- 1. All hardware connections are made as described below.
- 2. If necessary, the PROFINET master should be configured to communicate with the 2070 PROFINET module using the supplied GSDML file.
- 3. Set the RS485 communication address by use of **SW1**.1 **SW1**.4 as described later.
- 4. The 2070 PROFINET module is connected to the PROFINET network using the PORT1 PROFINET connector (and possibly also PORT2) in the front of the 2070 module.
- 5. The 2070 PROFINET module is connected to the RS485 master using the 3 pole RS485 connector (J1).
- 6. Power (24VDC) is applied at the two pole power connector (J2) or through the ten pole connector (J7) connected to the MCE9601 connection module using the supplied ribbon cable.
- 7. The PROFINET communication is started.
- 8. Verify that the BF, SF, MT and ST lamps of the 2070 module end up OFF.
- 9. Verify that the RDY lamp ends up green.
- 10. Verify that the TxBB lamp (green) and D1 lamp (green) on the 2070 PROFINET module starts toggling rapidly shortly after power up.
- 11. Verify that expected data can be transferred across the PROFINET.

#### <span id="page-20-2"></span>**2070 Connection without MCE9601**

If the 2070 PROFINET module is connected to the 5024G terminal **without** an external MCE9601 connection module, the connection is made as described in the following.

The grey ten pole ribbon connector (J7) of the 2070 module is **NOT** used.

The green two pole power connector (J2) of the 2070 module is connected as follows:

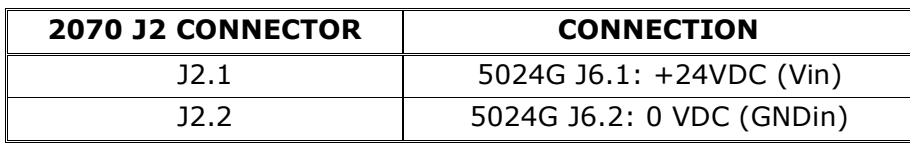

The green three pole RS485 connector (J1) of the 2070 module is connected as follows:

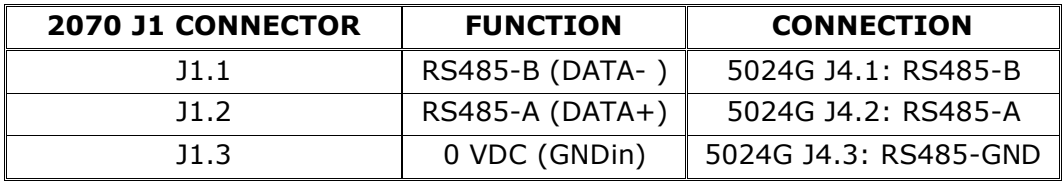

## <span id="page-21-0"></span>**2070 Connection with MCE9601**

If the 2070 PROFINET module is connected to the 5024G terminal **with** an external MCE9601 connection module, the connection is made as described in the following.

The green two pole power connector (J2) of the 2070 module is **NOT** used. The green three pole RS485 connector (J1) of the 2070 module is **NOT** used. Instead the grey ten pole ribbon connector (J7) of the 2070 module is used.

The ten pole connector (J7) on the 2070 module is connected to the 10 pole connector on the MCE9601 connection module using the supplied ribbon cable with mounted connectors. Through this bus cable connection of power supply is achieved as well as connection to the 5024G terminal (RS485 master).

**MCE9601 CONNECTOR CONNECTION** GND - CONDITIONS - CONDITIONS - CONDITIONS - CONDITIONS - CONTINUES - CONTINUES - CONTINUES - CONTINUES - CONTINUES B (DATA- ) 5024G J4.1: RS485-B A (DATA+) 5024G J4.2: RS485-A GND 5024G J4.3: RS485-GND +24V 5024G J6.1: +24VDC (Vin) GND 5024G J6.2: 0 VDC (GNDin) I/O -

The MCE9601 module is connected to the 5024G terminal as follows:

#### <span id="page-21-1"></span>**2070 DIP-switch settings**

The 2070 PROFINET module is equipped with a 4 pole DIP switch block located in the front of the module. This DIP switch block is named **SW1** and has the following function:

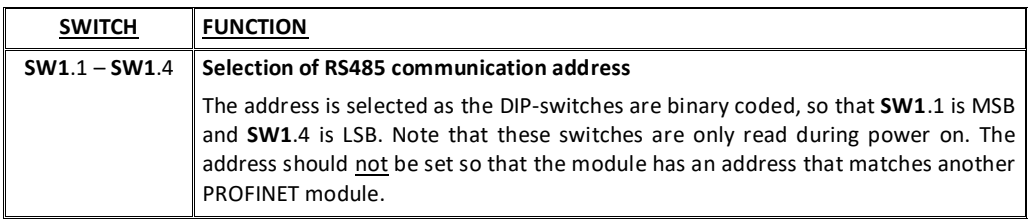

The 2070 PROFINET module is also equipped with an 8 pole DIP switch block also located in the front of the module. This DIP switch block is named **SW2** and has the following function:

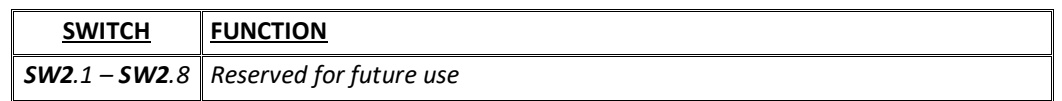

#### <span id="page-21-2"></span>**2070 Jumper settings**

The 2070 PROFINET module is internally equipped with 6 jumpers. These jumpers have the following function:

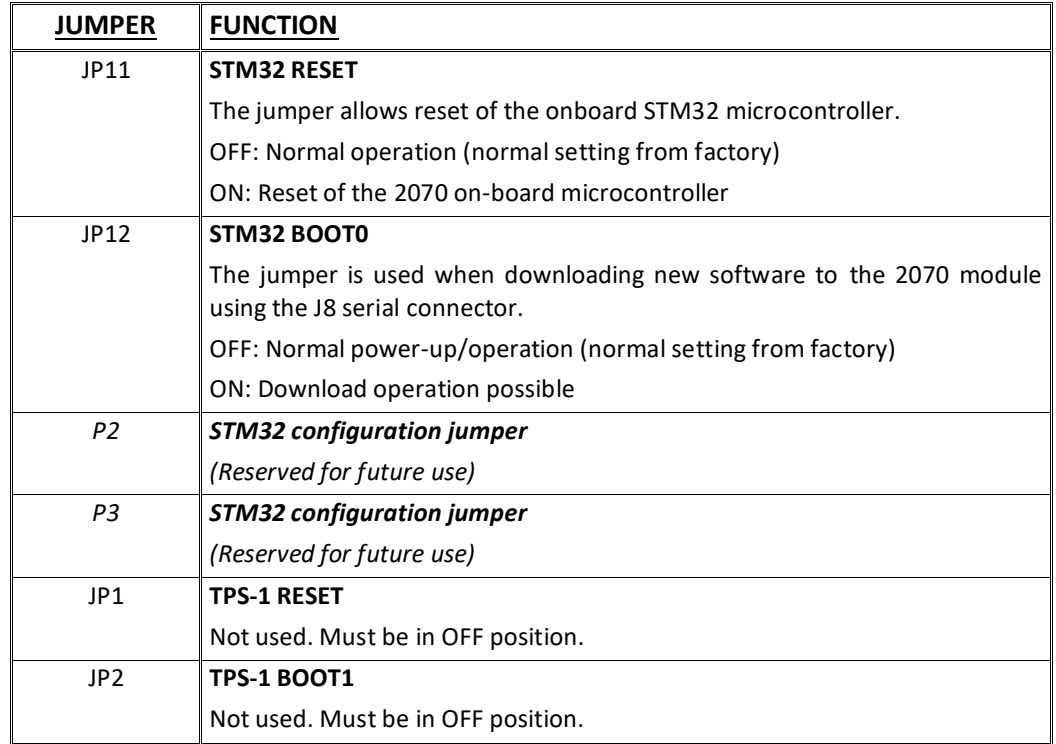

### <span id="page-22-0"></span>**2070 Light Emitting Diodes**

The front of the 2070 PROFINET module is equipped with a number of status lamps (light emitting diodes). These have the following functionality:

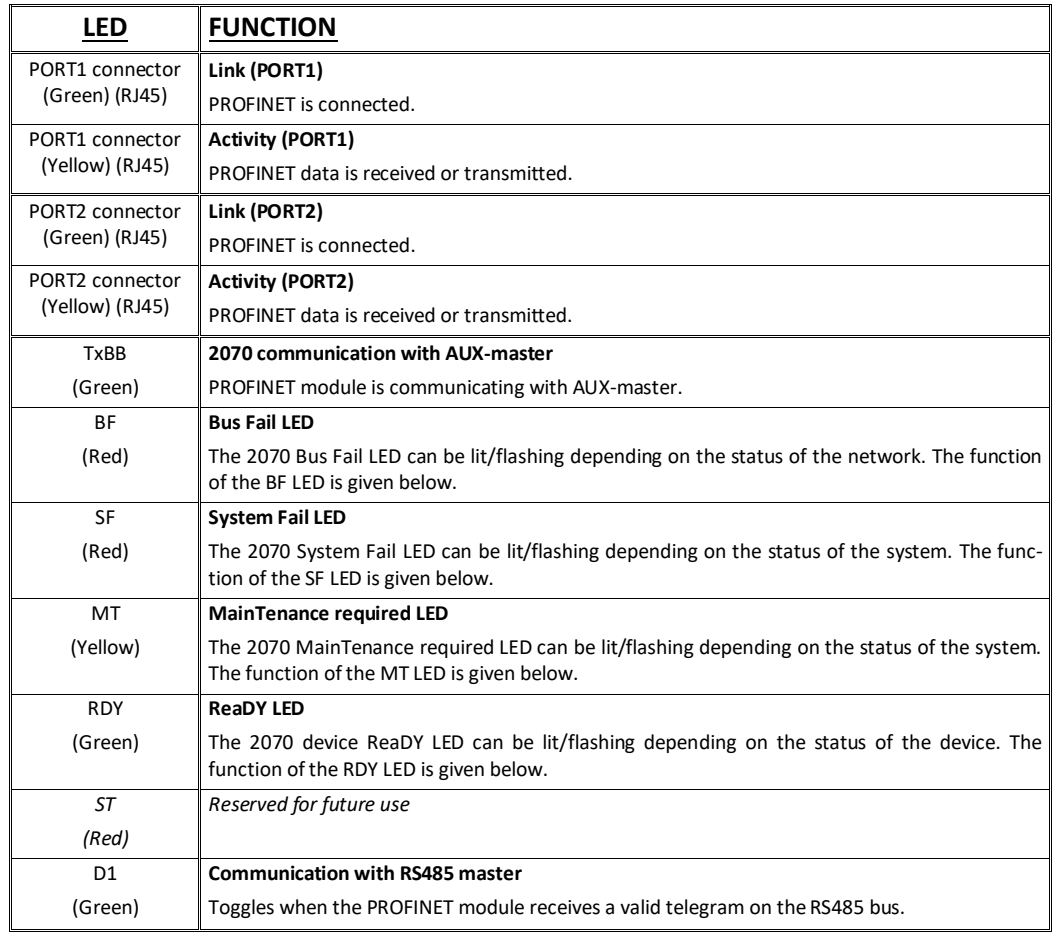

The TXBB, BF, SF, MT, RDY, ST and D1 LED's display the status of the PROFINET device, and can in conjunction with the table below be used for error finding.

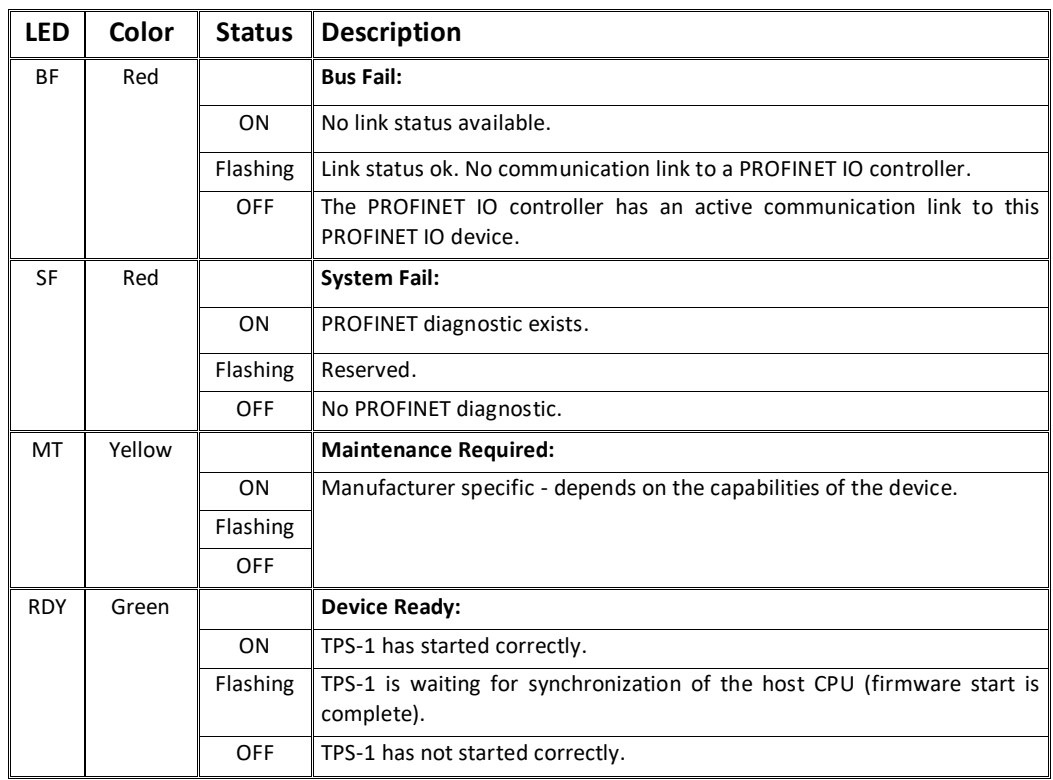

The 2070 PROFINET module is also equipped with a number of status lamps (LEDs) located inside the module and are only visible if the cover is removed. These have the following functionality:

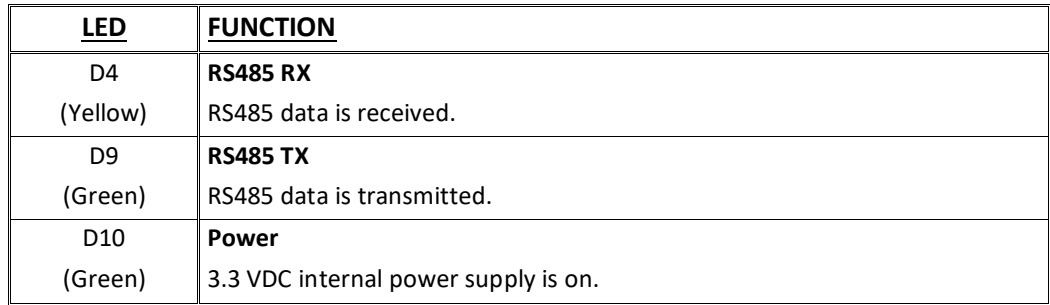

#### <span id="page-23-0"></span>**2070 PROFINET connector**

The front of the 2070 PROFINET module is equipped with two standard Ethernet RJ45 connectors (**PORT1** and **PORT2**) for PROFINET connection using Cat5 cables.

## <span id="page-24-0"></span>**Appendix E – MCE9637 DeviceNet module**

If a MCE9637 DeviceNet module is connected it must have the following software version:

#### **MCE9637.AUXSLAVE.000529.2** (or newer)

It is possible to connect the MCE9637 communication module on a DeviceNet, where it will act as a slave. It will then be possible from the DeviceNet master to transfer data to/from the 5024G terminal (RS485 master).

#### <span id="page-24-1"></span>**MCE9637 DeviceNet specification**

The following DeviceNet specifications apply to the MCE9637 communication module:

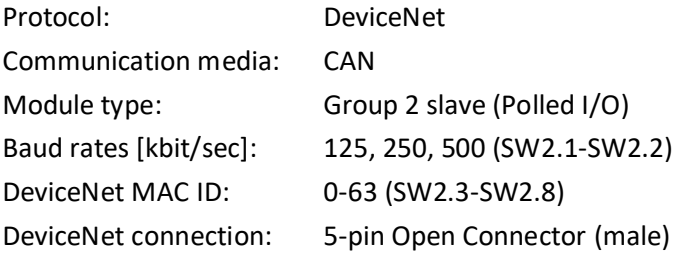

#### <span id="page-24-2"></span>**MCE9637 Checklist during installation**

During installation of the system the following should be checked/performed:

- 1) If necessary configure the DeviceNet master to communicate with the DeviceNet module (MCE9637) using the supplied EDS file.
- 2) The DeviceNet module (MCE9637) is connected to the DeviceNet, and a possible termination at the DeviceNet slave is made.
- 3) The DeviceNet module (MCE9637) baudrate is set using Sw2.1-Sw2.2 and its address is set using Sw2.3- Sw2.8. Power is applied and the DeviceNet communication is started.
- 4) Check that yellow LED (D1) of the DeviceNet module (MCE9637) is lit, and that the red LED (D2) is off. Check that the TXBB LED on the DeviceNet module flashes. Check that both the MS and the NS LED on the DeviceNet module (MCE9637) end up being lit solid green.

### <span id="page-24-3"></span>**MCE9637 Connection**

The 10 pole connector on the MCE9637 module is connected to the 10 pole connector on the MCE9601 connection module using the supplied ribbon cable with mounted connectors. Through this bus cable connection of power supply is achieved as well as connection to the 5024G terminal (RS485 master).

**MCE9601 CONNECTOR CONNECTION** GND - Andrea March 2014 - Andrea March 2014 - Andrea March 2014 - Andrea March 2014 - Andrea March 2014 - Andrea March 2014 - Andrea March 2014 - Andrea March 2014 - Andrea March 2014 - Andrea March 2014 - Andrea March 201 B (DATA- ) 5024G J4.1: RS485-B A (DATA+) 5024G J4.2: RS485-A GND - Andrea March 2012 - Andrea March 2013 +24V 5024G J6.1: +24VDC (Vin) GND 5024G J6.2: 0 VDC (GNDin) I/O -

The MCE9601 module is connected to the 5024G terminal as follows:

#### <span id="page-25-0"></span>**MCE9637 DIP-switch settings**

The MCE9637 module is equipped with two DIP-switch blocks. DIP-switch block 1 has the following function:

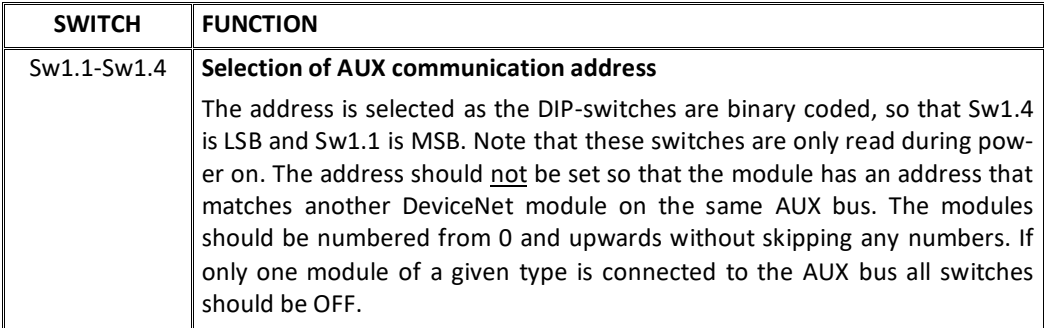

DIP-switch block 2 has the following function:

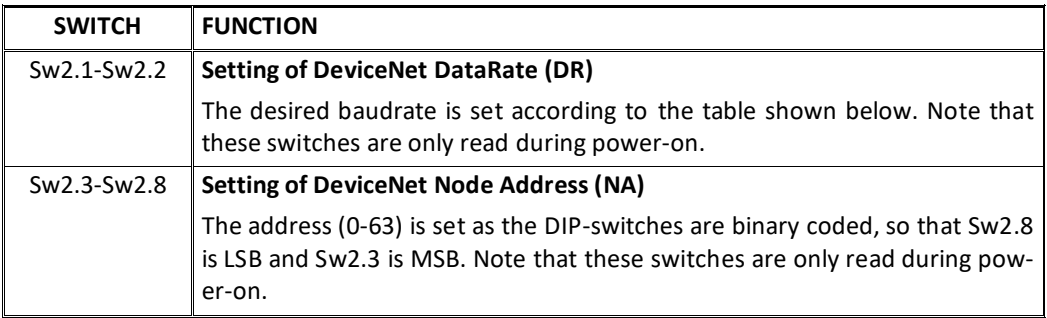

The baudrate of the MCE9637 module is set according to this table:

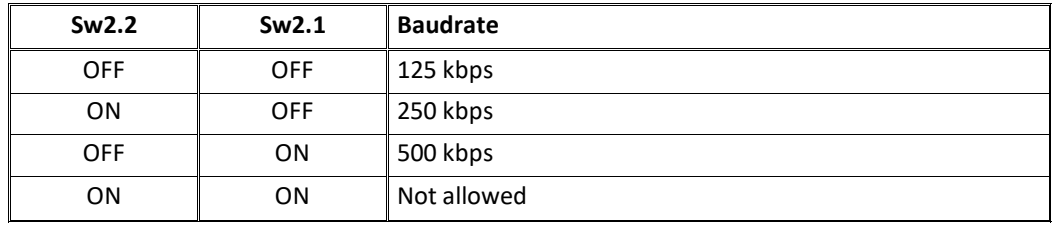

#### <span id="page-26-0"></span>**MCE9637 Jumper settings**

The MCE9637 module is equipped with 5 internal jumpers that function as follows:

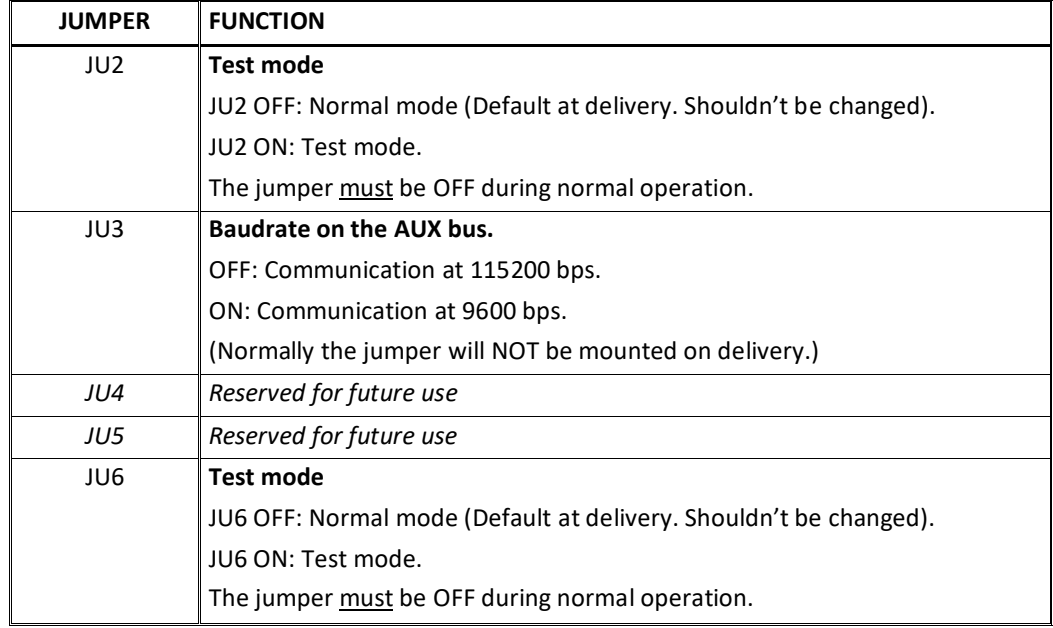

### <span id="page-26-1"></span>**MCE9637 Light Emitting Diodes**

The MCE9637 module is equipped with 6 LED's that function as follows:

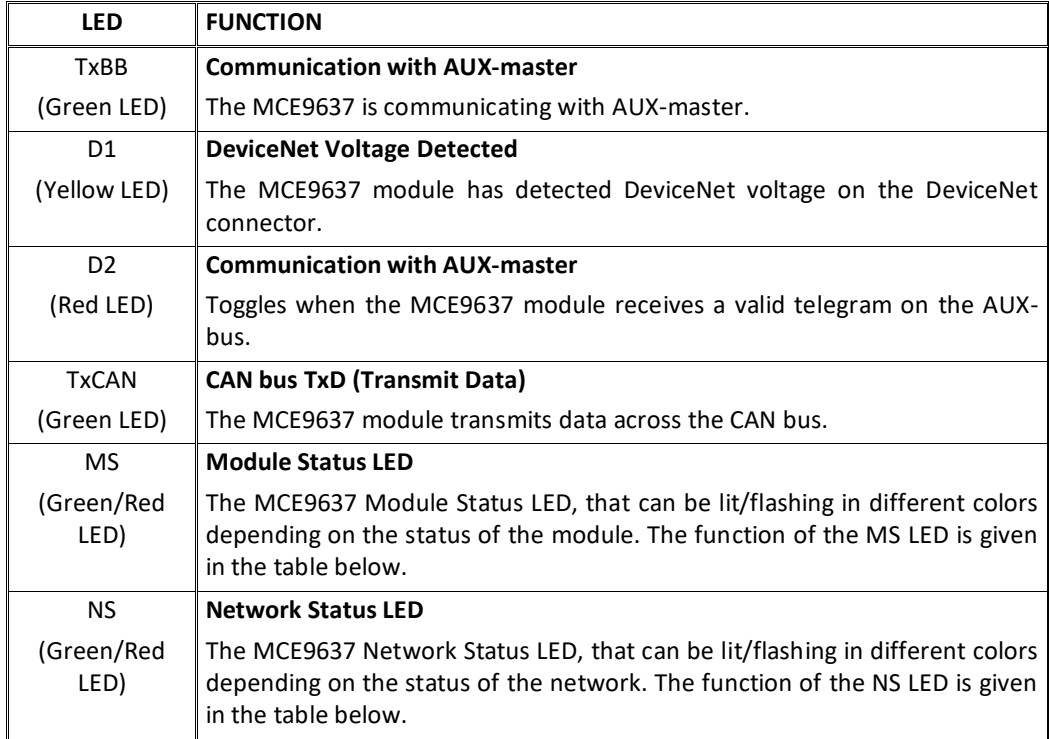

Please note that the LED's will flash shortly during power-up during the selftest of the module. The MS and NS LED's will shortly flash Green/Red. The MS and NS LED's can in conjunction with the table below be used for error finding.

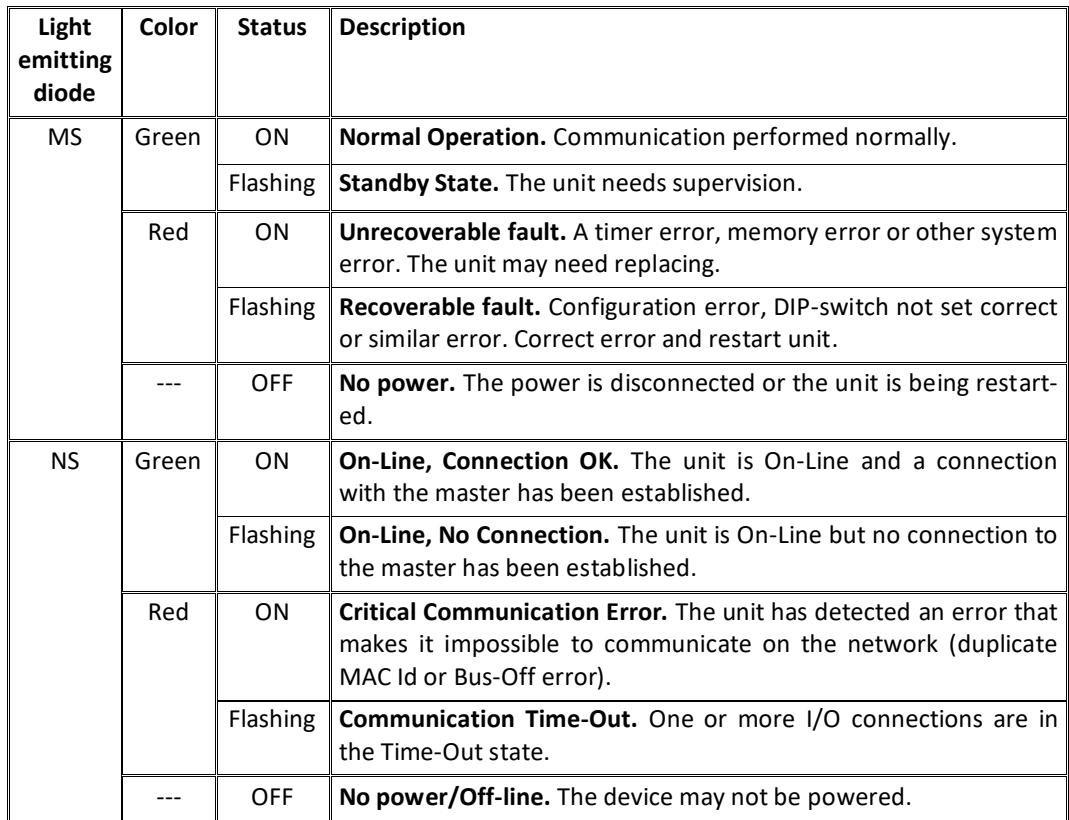

#### <span id="page-27-0"></span>**MCE9637 DeviceNet connector**

The MCE9637 module is equipped with a 5 pole connector for connection to DeviceNet. The connection is according to the DeviceNet specification and is made as follows:

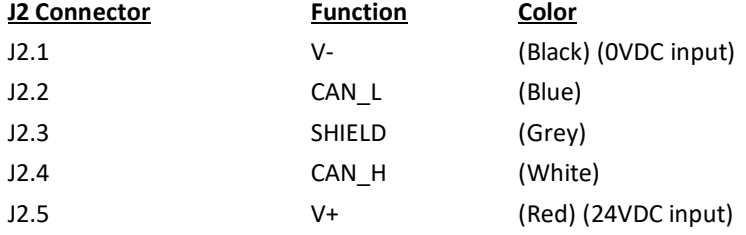

## <span id="page-28-0"></span>**Appendix F – 2050 Ethernet-IP module**

If a 2050 Ethernet module (with Ethernet-IP protocol) is connected it must have the following software version:

#### **2050.AUXSLAVE.140422.2v3** (or newer)

It is possible to connect the 2050 communication module to an Ethernet-IP network, where it will act as a slave. It will then be possible from the Ethernet-IP master to transfer data to/from the 5024G terminal (RS485 master).

#### <span id="page-28-1"></span>**2050 Ethernet-IP specification**

The 2050 Ethernet module confirms with the following Ethernet-IP specifications:

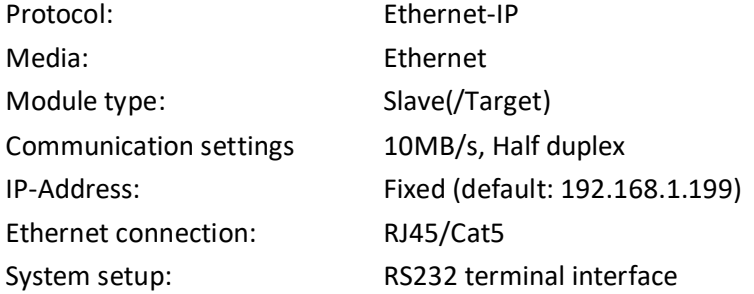

### <span id="page-28-2"></span>**2050 Checklist during installation**

During installation of the system the following should be checked/performed:

- 1. All hardware connections are made as described below.
- 2. If necessary connect the 2050 Ethernet module to a PC with a RS232 connection and setup IP Address etc. as described below.
- 3. If necessary the Ethernet-IP master should be configured to communicate with the 2050 Ethernet module using the supplied EDS file.
- 4. The 2050 Ethernet module is connected to the Ethernet-IP network using the RJ45 Ethernet connector in the front panel.
- 5. Power (24VDC) is applied through the two pole connector (J2) or through the ten pole connector (J7) connected to the MCE9601 connection module using the supplied ribbon cable.
- 6. The Ethernet-IP communication is started.
- 7. Verify that the **MS** lamp and the **NS** lamp both end up green.
- 8. Verify that none of the **D1** or **D2** lamps are lit.

#### <span id="page-28-3"></span>**2050 Connection without MCE9601**

If the 2050 Ethernet module is connected to the 5024G terminal **without** an external MCE9601 connection module, the connection is made as described in the following.

The grey ten pole ribbon connector (J7) of the 2050 module is **NOT** used.

The green two pole power connector (J2) of the 2050 module is connected as follows:

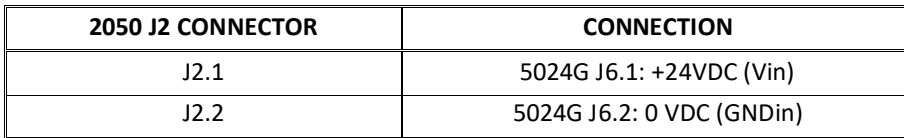

The green three pole RS485 connector (J1) of the 2050 module is connected as follows:

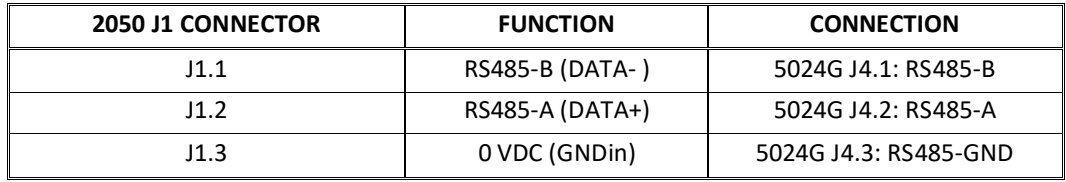

#### <span id="page-29-0"></span>**2050 Connection with MCE9601**

If the 2050 Ethernet module is connected to the 5024G terminal **with** an external MCE9601 connection module, the connection is made as described in the following.

The green two pole power connector (J2) of the 2050 module is **NOT** used. The green three pole RS485 connector (J1) of the 2050 module is **NOT** used. Instead the grey ten pole ribbon connector (J7) of the 2050 module is used.

The ten pole connector (J7) on the 2050 module is connected to the 10 pole connector on the MCE9601 connection module using the supplied ribbon cable with mounted connectors. Through this bus cable connection of power supply is achieved as well as connection to the 5024G terminal (RS485 master).

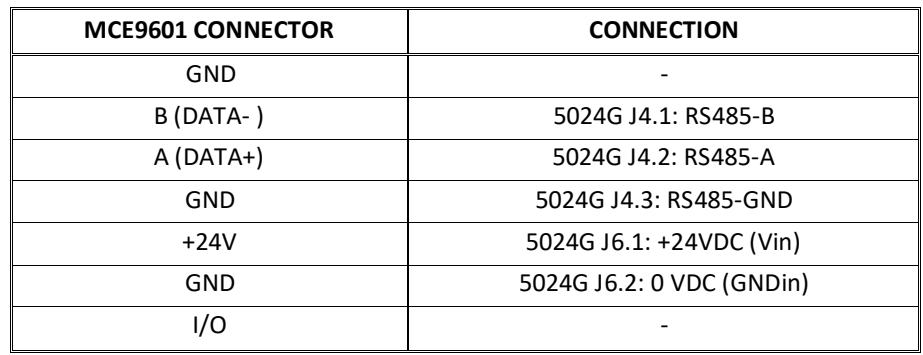

The MCE9601 module is connected to the 5024G terminal as follows:

#### <span id="page-29-1"></span>**2050 DIP-switch settings**

The 2050 Ethernet module is equipped with an external DIP switch block (S1) as well as an internal DIP switch block (S2). These DIP switch blocks are NOT used and all switches should be left OFF.

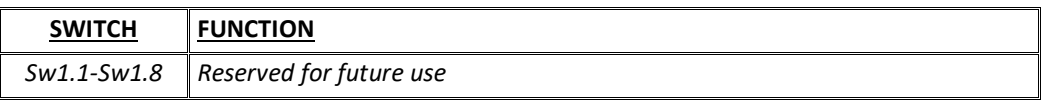

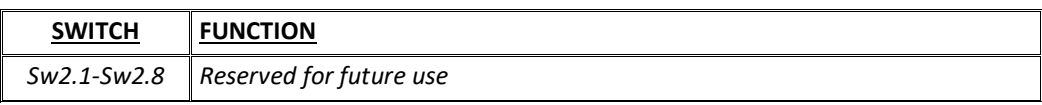

## <span id="page-30-0"></span>**2050 Light Emitting Diodes**

The 2050 Ethernet module is equipped with a number of status lamps (LEDs) located in the front panel. These have the following functionality:

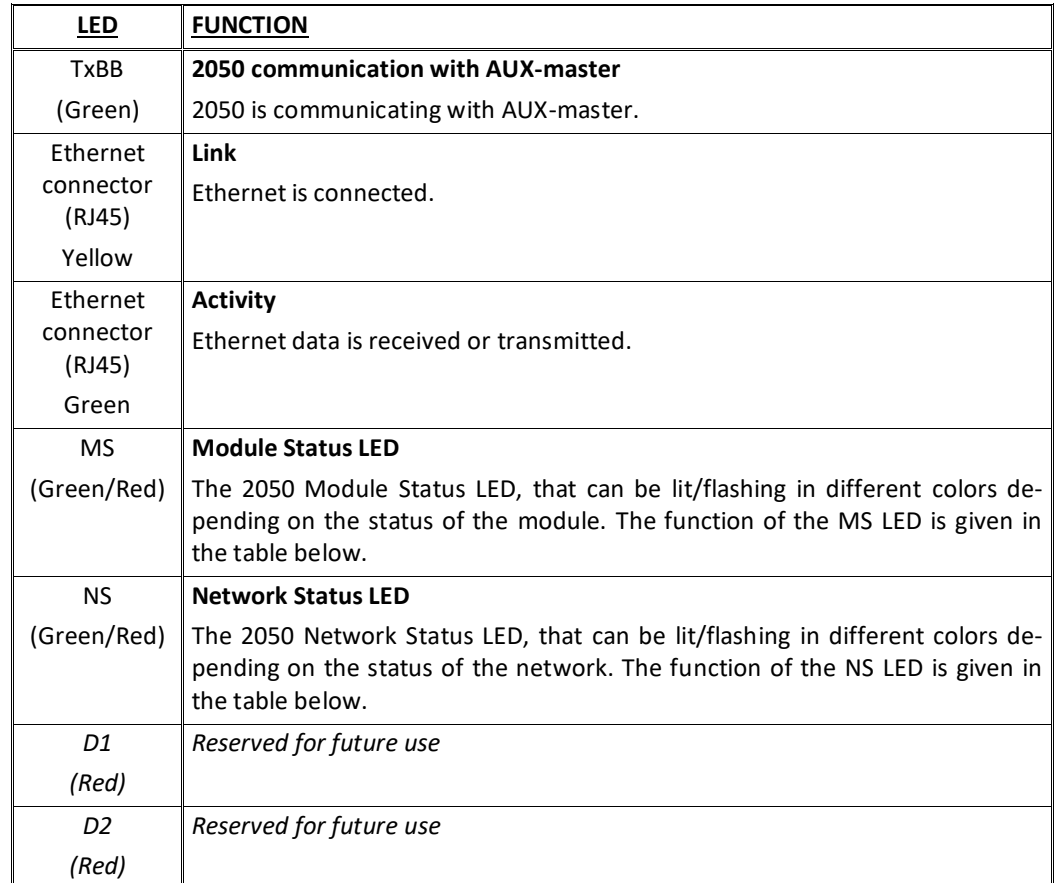

The MS and NS LED's can in conjunction with the table below be used for error finding.

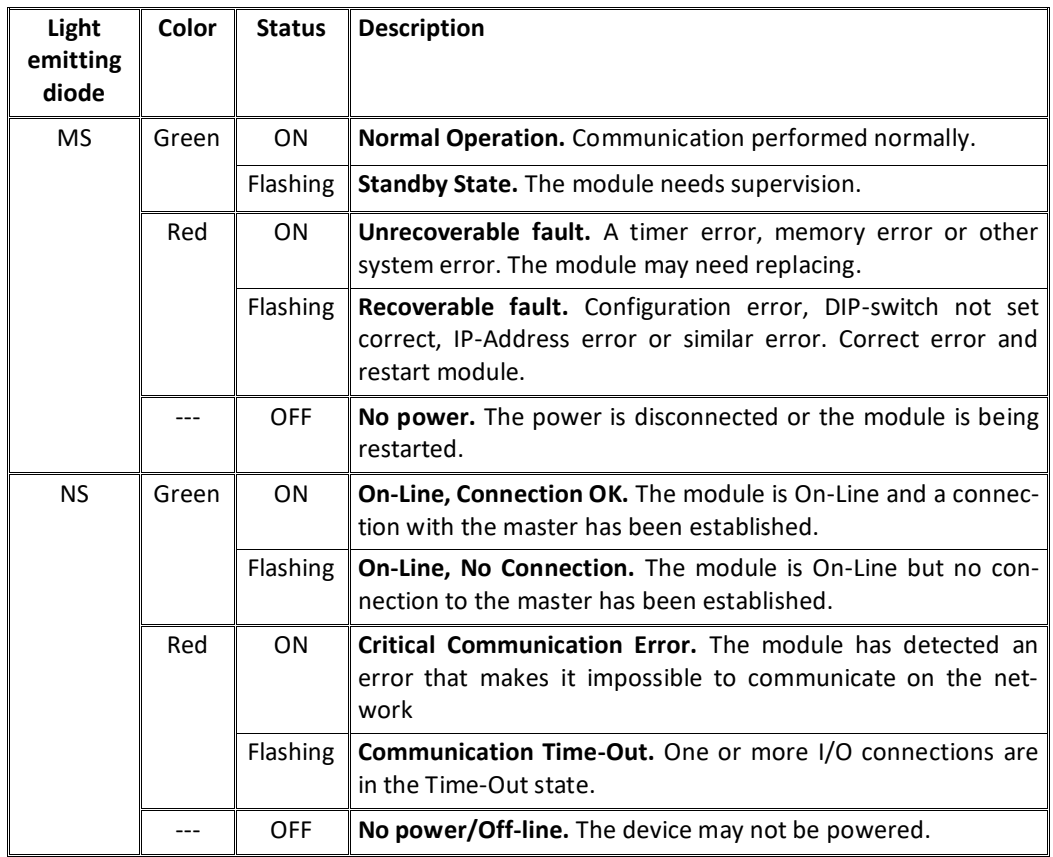

The 2050 Ethernet module is also equipped with a number of status lamps (LEDs) located inside the module and are only visible if the cover is removed. These have the following functionality:

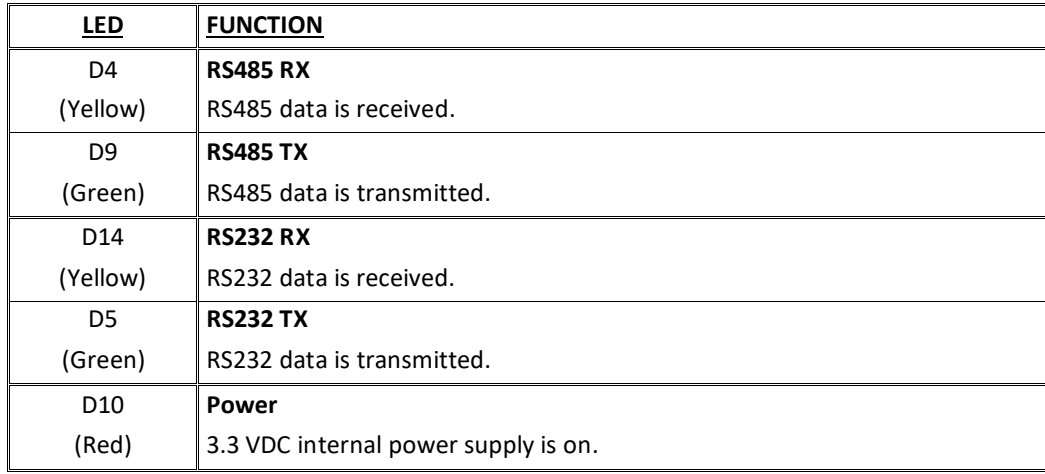

### <span id="page-32-0"></span>**2050 RS232 connector (J4)**

The small 4 pole connector (J4) at the bottom of the 2050 Ethernet module contains an RS232 communication channel. This RS232 channel is used for setup/configuration of the 2050 Ethernet module from a PC as described below. Connection to this connector is made using a special serial cable supplied by Eilersen Electric A/S.

The 4 pole connector (J4) on the 2050 module has the following connections:

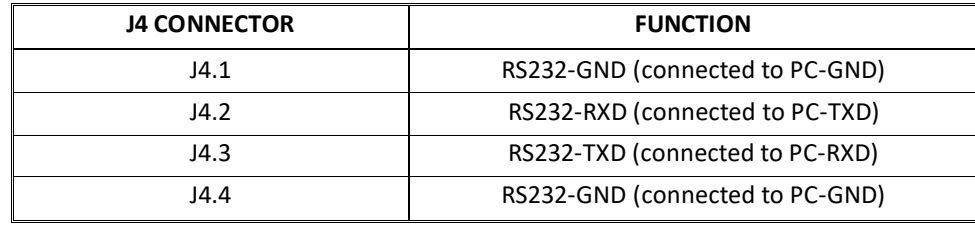

#### <span id="page-32-1"></span>**2050 Ethernet connector (J8)**

The front panel of the 2050 Ethernet module is equipped with a standard Ethernet RJ45 connector for Cat5 cables.

### <span id="page-32-2"></span>**Appendix G – 2050 Setup and Terminal Interface**

The MAC address of the 2050 Ethernet module is pre-set to a unique value within the Eilersen Electric A/S range. The default settings for IP address etc. are:

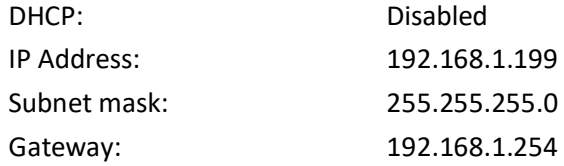

These defaults can be altered by connecting the RS232 connector (J4) to a COM port on a PC and starting a terminal emulation program (like HyperTerminal or RealTerm) with these settings:

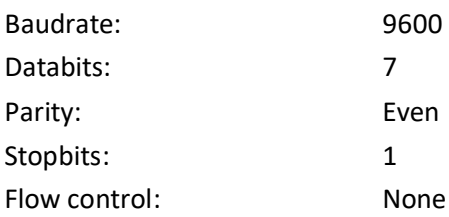

#### When the 2050 is powered the following will be displayed

```
Eilersen Electric A/S
2050 module.
Software version: EthernetIP.111025.1.1
--------------------------------------------------
--- MAIN MENU
(1) show Info
(2) change Settings
(3) reset and switch to Download mode
--------------------------------------------------
```
#### <span id="page-33-0"></span>**2050 IP address setting**

To get the main menu press "Enter" one or more times until the main menu is displayed:

```
--------------------------------------------------
--- MAIN MENU
(1) show Info
(2) change Settings
(3) reset and switch to Download mode
--------------------------------------------------
```
Then press "2" to the *Change Settings Menu* displayed:

```
--------------------------------------------------
--- CHANGE SETTINGS MENU
(1) change Mac address
(2) select enable of Dhcp
(3) change Ip address
(4) change Subnet mask
(5) change Gateway address
(6) Return to Main Menu
--------------------------------------------------
```
Then press "3" to change to entry of a new IP address. The display will be like this:

\*\*\*\*\*\*\*\*\*\*\*\*\*\*\*\*\*\*\*\*\*\*\*\*\*\*\*\*\*\*\*\*\*\*\*\*\*\*\*\*\*\*\*\*\*\*\*\*\*\* \*\*\* ENTER NEW IP ADDRESS: Enter IP address in decimal (ddd.ddd.ddd.ddd) and press 'Enter': Now enter a new IP address (e.g. 192.168.1.109) and press enter. Change the Subnet Mask and the Gateway Address the same way if necessary. **DO NOT** change the factory set MAC address. Do not enable DHCP if a DHCP server is not present.

To check all settings re-power the device and in the *Main Menu* press "1" to select the *System Info* display looking like this

```
**************************************************
*** SYSTEM INFO:
MAC Address: 00 50 c2 c5 30 10
Use DHCP: No (use statically assigned addresses - see below)
IP Address: 192.168.1.109
Subnet Mask: 255.255.255.0
Gateway IP: 192.168.1.254
```
Check that all settings are as expected. The device is now ready to connect to the Ethernet-IP network.

#### <span id="page-34-0"></span>**Appendix H – 2050 Ethernet-IP connection to Allen Bradley**

To connect the 2050 Ethernet module with Ethernet-IP protocol to an Allen Bradley (Rockwell Automation) PLC using the Logix 5000 software the following must be observed:

- 1. Use the "ETHERNET MODULE Generic Ethernet Module
- 2. Do **NOT** use unicast, always use multicast.
- 3. Set connection format to "SINT"
- 4. Set "Input" "Assembly instance to 103, "Size" 14 (8-bit)
- 5. Set "Output" "Assembly instance to 102, "Size" 14 (8-bit)
- 6. Set "Configuration" "Assembly instance to 101, "Size" 1 (8-bit)

#### <span id="page-34-1"></span>**Ethernet-IP communication – Master input**

Ethernet-IP communication from the 2050 Ethernet module uses a single Assembly consisting of 14 bytes data as specified in the EDS file:

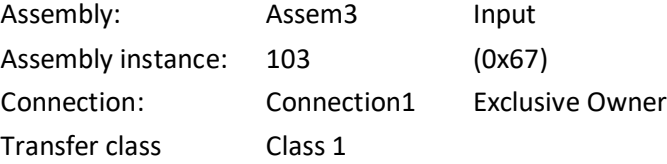

The data bytes transferred to the master (PLC) using this assembly, are structured and used as previously described.

#### <span id="page-35-0"></span>**Ethernet-IP communication – Master output**

Ethernet-IP communication to the 2050 Ethernet module uses a single Assembly consisting of 14 bytes data as specified in the EDS file:

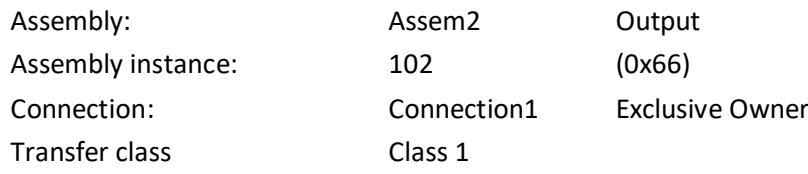

The data bytes transferred from the master (PLC) using this assembly, are structured and used as previously described.

### <span id="page-35-2"></span><span id="page-35-1"></span>**Appendix I – 2070 Tips for PROFINET configuration**

#### **MAC addresses**

The MAC addresses of the 2070 PROFINET module are noted on a label on the side of the 2070 module. The MAC addresses of the 2070 module are pre-set to unique values within the Eilersen Electric A/S range.

#### <span id="page-35-3"></span>**GSDML file**

The supplied GSDML can be used to configure the PROFINET master to communicate with the 2070 PROFINET module.

Please note that on a Siemens SIMATIC STEP 7 software platform, once the GSDML file has been imported, the imported 2070 PROFINET module will normally be placed in the following location of the "Hardware catalog":

*Other field devices \ PROFINET IO \ I/O \ Eilersen Electric \ 2x70 AUXSLAVE*

#### <span id="page-35-4"></span>**Factory settings**

Upon delivery the 2070 PROFINET module contains the following default factory settings:

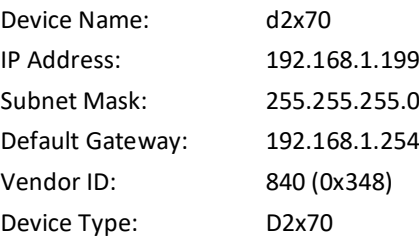

#### <span id="page-36-0"></span>**Setting DeviceName, IP Address etc.**

The default factory settings of the 2070 PROFINET module, such as device name (d2x70) and IP address (192.168.1.199) etc., must be changed according to the actual PROFINET configuration.

Please note that on a Siemens SIMATIC STEP 7 software platform (TiA Portal), this is normally done under "Online Access" where the different node parameters (MAC address, IP address, DeviceName etc.) can be viewed and changed.

#### <span id="page-36-1"></span>**Data sizes**

The amount of data exchanged between the PROFINET master and the 2070 PROFINET module is specified in the GSDML file. This application with the software specified on the front page of the manual uses 14 input bytes and 14 output bytes.

**NOTE:** Please beware that the terms "input" and "output" may be confusing and are used differently from vendor to vendor. Throughout this manual, these terms are always from the PROFINET masters (PLC's) point of view. Therefore, the data from the 2070 module to the PLC are referred to as "input" data, while the data from the PLC to the 2070 module are referred to as "output" data.

## <span id="page-37-0"></span>**Revision History**

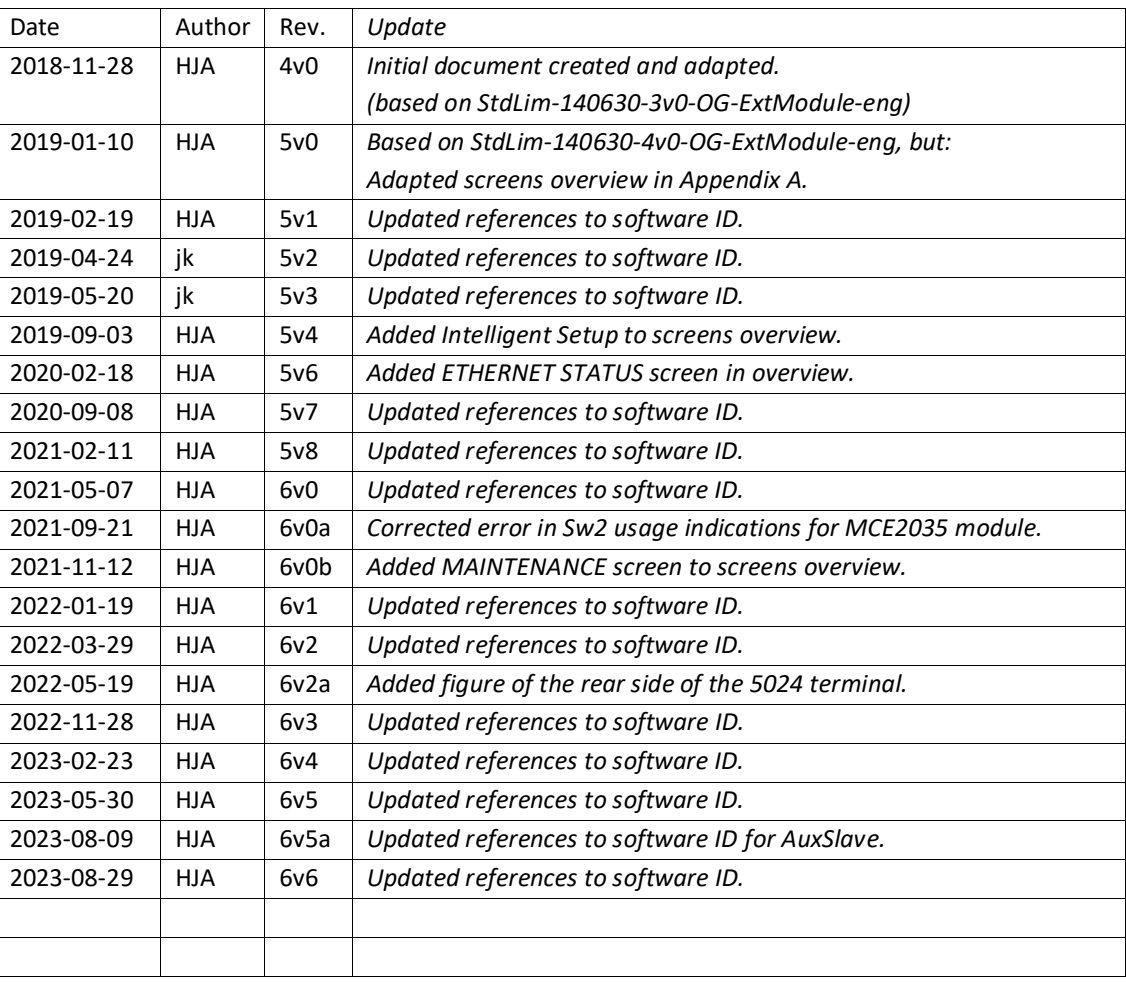

## <span id="page-38-0"></span>**Contact**

With further questions or improvement suggestions please contact us:

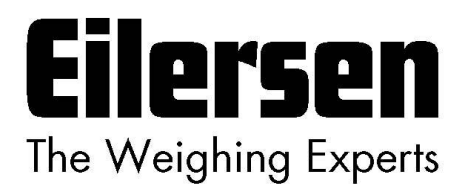

**Eilersen Electric A/S Kokkedal Industripark 4 DK-2980 Kokkedal Denmark www.eilersen.com info@eilersen.com Tel: +45 49 180 100 Fax: +45 49 180 200**

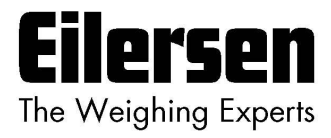